# **RO Documentation**

Oliver Rummeyer

Copyright © Copyright©1994,1995 Oliver Rummeyer

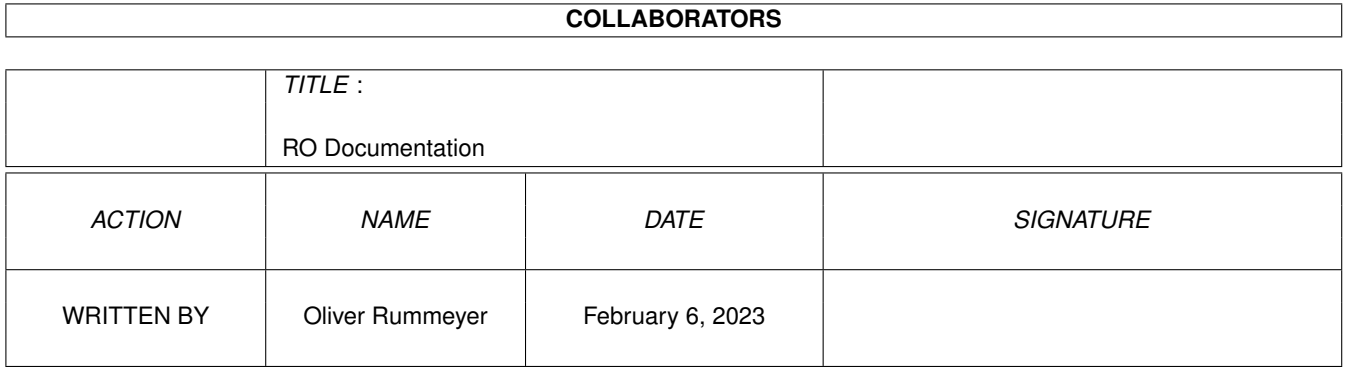

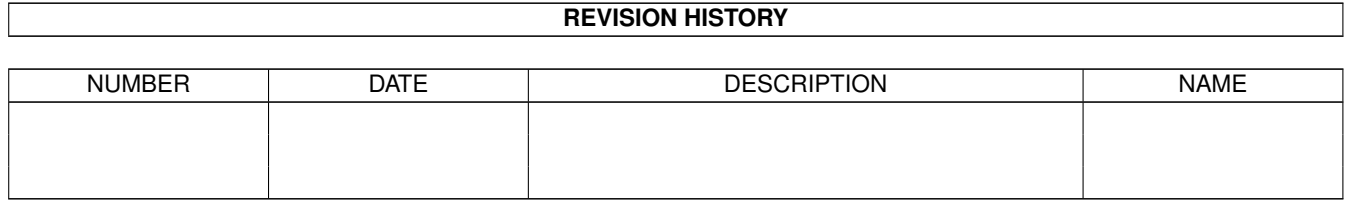

# **Contents**

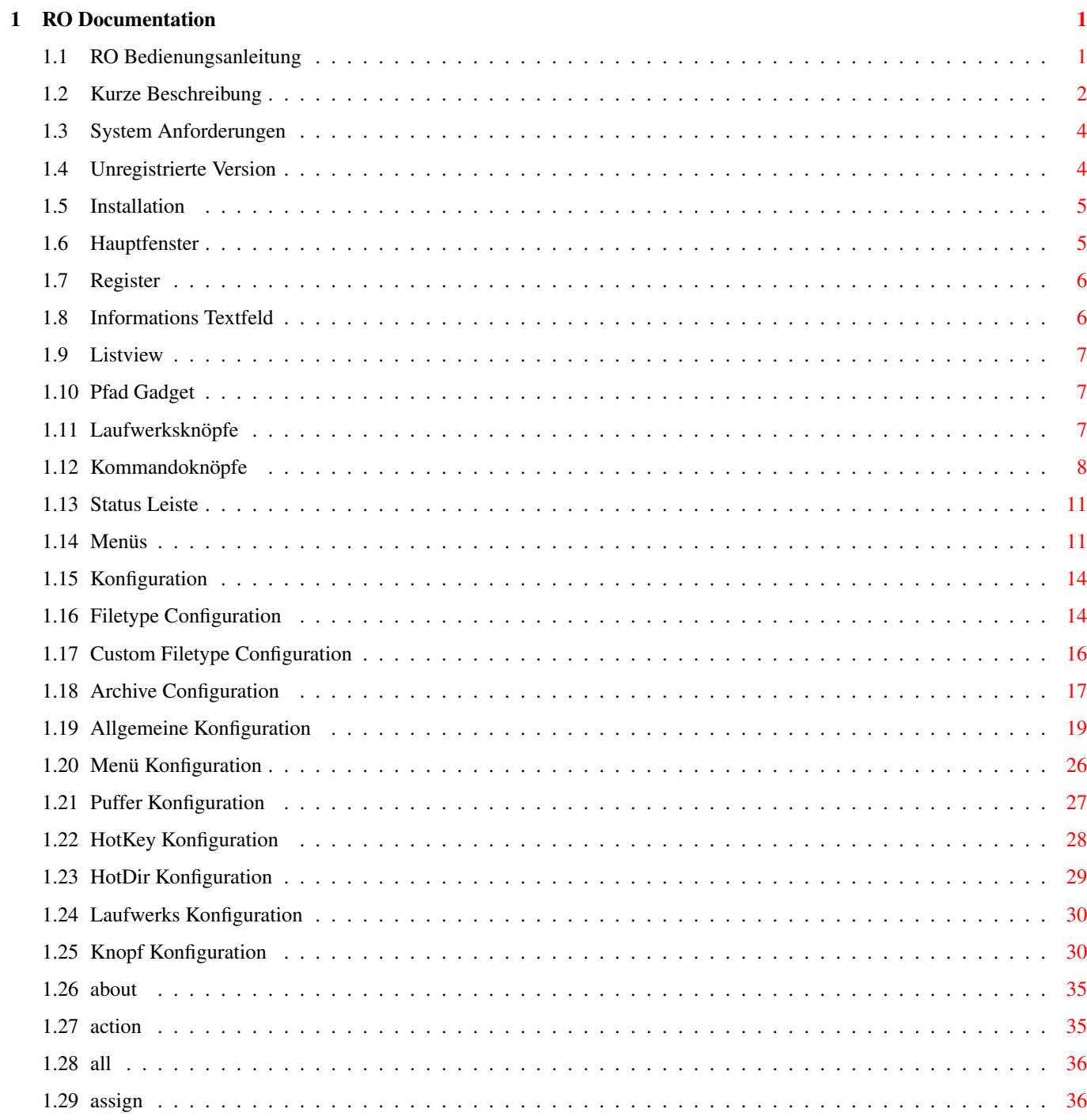

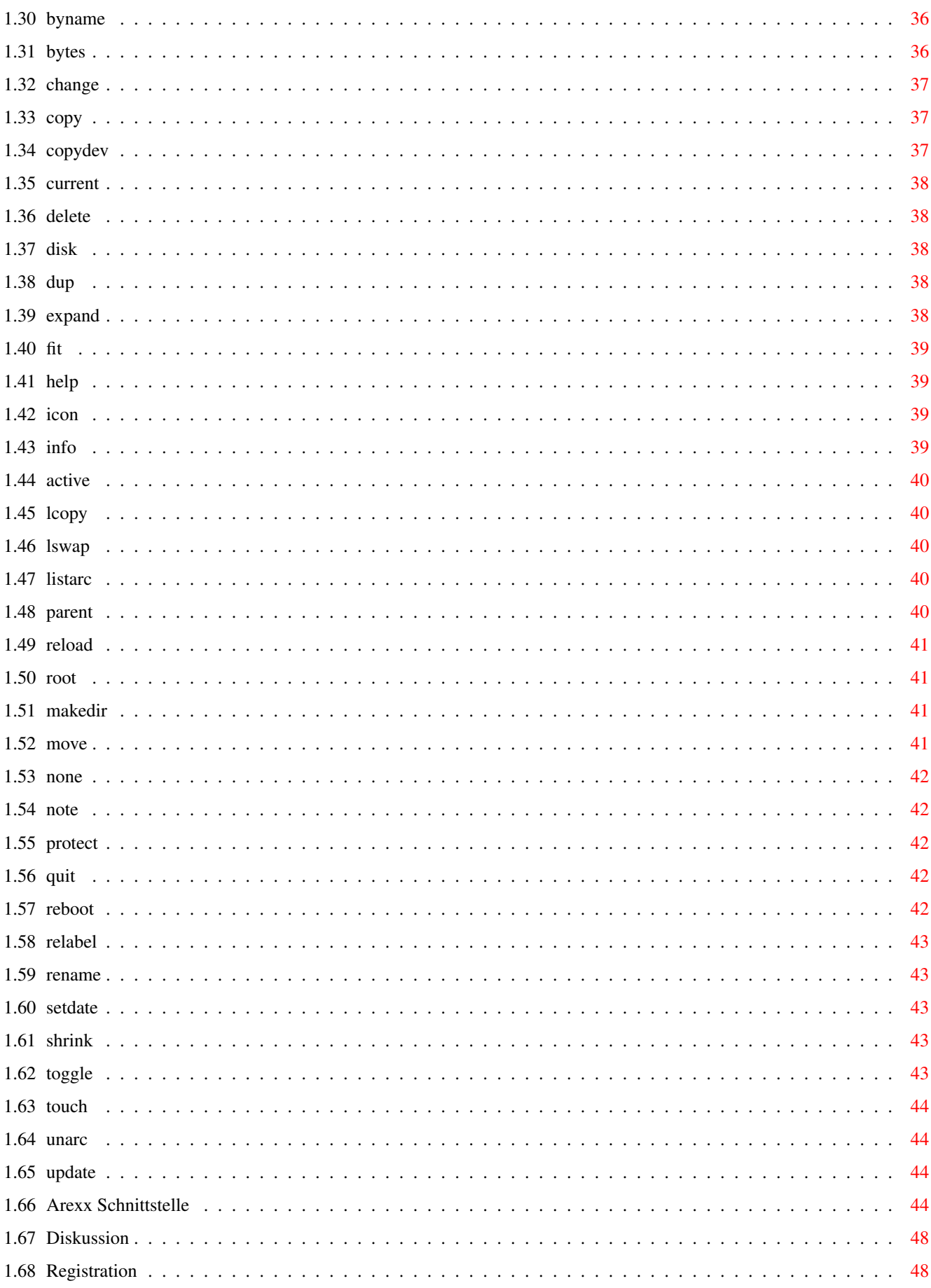

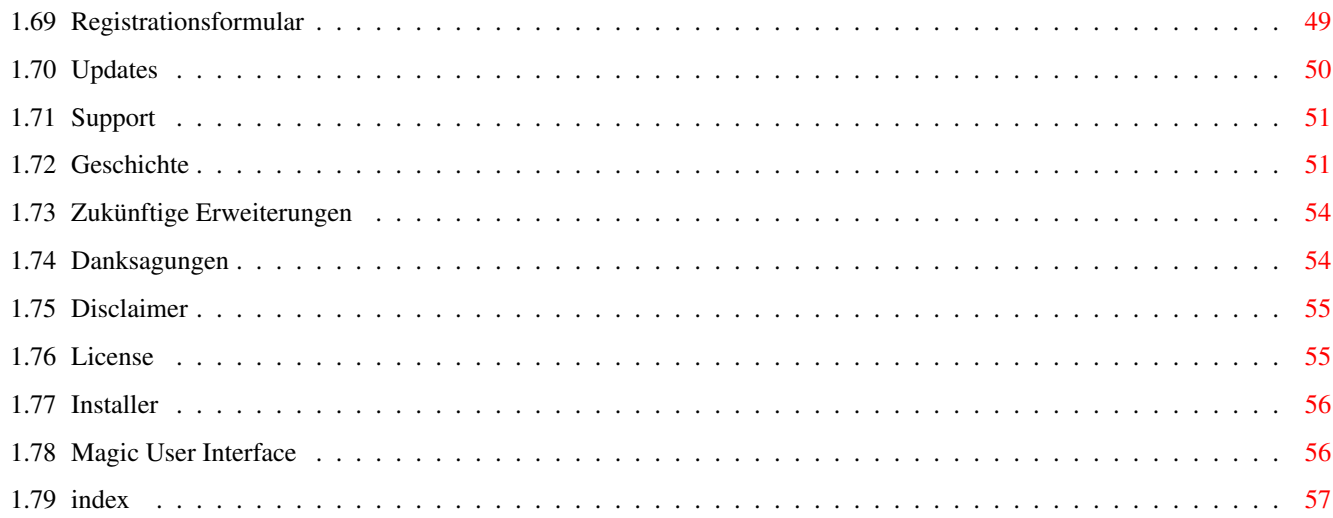

# <span id="page-6-0"></span>**Chapter 1**

# **RO Documentation**

## <span id="page-6-1"></span>**1.1 RO Bedienungsanleitung**

RO --- Ein auf MUI basierender FileManager, Shareware

Version 1.04

Bedienungsanleitung

Copyright © 1994, 1995 by Oliver Rummeyer

 $---$ 

#### 1. Einführung

1.1 Kurze Beschreibung ..............Was ist 'RO'? 1.2 Systemanforderungen ..............Was man für RO benötigt 1.3 Unregistrierte Version ..............Ist RO eingeschränkt?

2. Installation

2.1

Installation von RO ..............Wie wird RO installiert?

3. Wie benutzt man RO

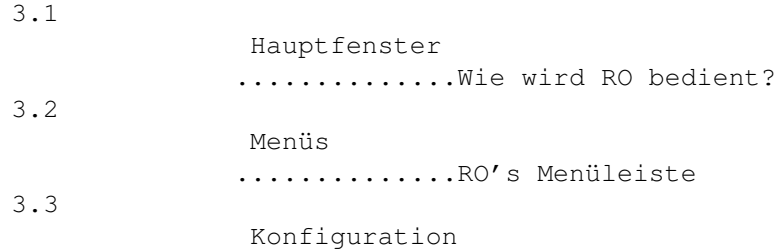

.............Einstellungen 3.4 ARexx Schnittstelle ..............Wie steuert man RO über ARexx 3.5 Diskussion ..............Fragen und Antworten. (F&A) 4. Registration 4.1 Wie registriert man RO ..............Wie man sich registriert 4.2 Registrationsformular .............Ich brauche Namen, Adresse... 5. Sonstiges 5.1 Updates ..............Wo es neue Versionen gibt 5.2 Support ..............Wie man den Autor erreicht 5.3 Danksagungen ..............Der Autor bedankt sich... 5.4 Geschichte .............RO's Entwicklung 5.5 Zukunft ..............Wenn man sich registriert... 6. Rechtliches 6.1 Garantie ..............Garantie? Welche Garantie?! 6.2 Nutzungsbedingungen

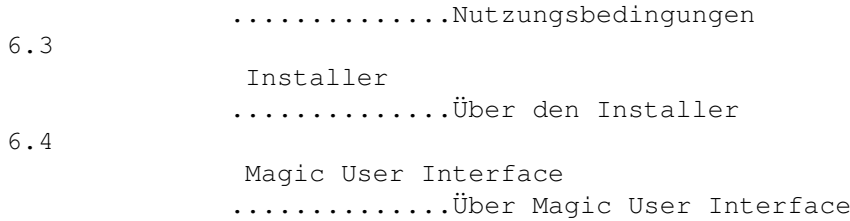

## <span id="page-7-0"></span>**1.2 Kurze Beschreibung**

Kurze Beschreibung

RO ist ein neuer Intuition gesteuerter, völlig vom Benutzer konfigurierbarer Dateimanager für OS 2.04 oder höher. RO's mächtige Eigenschaften werden Ihnen zur Seite stehen und Ihnen bei Ihrer täglichen Arbeit am Amiga helfen. Mit RO ist es nun nicht mehr nötig irgendwelche unverständlichen Shell Kommandos zu lernen, weil man die gesamte Power seines Amigas in einer Hand hat.

Da MUI benutzt wird sind Sie in der Lage Look & Feel dieses Tools so einzustellen wie es Ihnen gefällt. MUI ist das Magic User Interface das

von Stefan Stuntz entwickelt wurde und eigentlich auf jedem Amiga installiert sein sollte. Es handelt sich dabei um ein Objektorientiertes System zur Erstellung von graphischen Benutzeroberflächen. Benutzer von Applikationen die MUI verwenden haben die Möglichkeit nahezu jeden Pixel einer Programmoberfläche Ihrem persönlichen Geschmack entsprechend einzustellen.

Das RO Archiv sollte die folgenden Dateien enthalten:

RO/ARexx/Action.RO RO/ARexx/AddArc.RO RO/ARexx/ArcHandler.RO RO/ARexx/Iconify.RO RO/ARexx/LoadDir.RO RO/ARexx/LoadOther.RO RO/ARexx/PlayModule.RO RO/Binary/RO,binary RO/Config/RO.prefs,default RO/Config/RO.prefs,example1 RO/Config/RO.prefs,example2 RO/Config/RO.prefs,example3 RO/Config/RO.prefs,example4 RO/Config/RO.prefs,example5 RO/Docs/RegForm,deutsch RO/Docs/RegForm,english RO/Docs/RegForm,francais RO/Docs/RO.guide,deutsch RO/Docs/RO.guide,english RO/Docs/RO.guide,francais RO/Icons/4col/Drawer.info RO/Icons/4col/RegForm.info RO/Icons/4col/RO.guide.info RO/Icons/4col/RO.info RO/Icons/8col/Drawer.info RO/Icons/8col/RegForm.info RO/Icons/8col/RO.guide.info RO/Icons/8col/RO.info RO/Install.info RO/Install/Installer RO/Install/RO-Install RO/Install/RO-Install.info RO/LiesMichZuerst RO/LiesMichZuerst.info RO/LisezMoiDabord RO/LisezMoiDabord.info RO/Locale/Catalogs/Deutsch/ro.catalog

```
RO/Locale/Catalogs/Italiano/ro.catalog
RO/Locale/Catalogs/Français/ro.catalog
RO/Locale/RO.cd
RO/Locale/RO.ct
RO/Previews/Preview1
RO/Previews/Preview1.info
RO/Previews/Preview2
RO/Previews/Preview2.info
RO/Previews/Preview3
RO/Previews/Preview3.info
RO/ReadMeFirst
RO/ReadMeFirst.info
RO.info
```
MUI wird nicht mitgeliefert, aber Sie sollten es in jeder Mailbox oder bei Ihrem lokalen AmiNet Mirror bekommen.

## <span id="page-9-0"></span>**1.3 System Anforderungen**

System Anforderungen

RO benötigt Version 2.04 des Amiga Betriebssystems oder eine Neuere. RO braucht auch die Version 2.3 (oder eine neuere) des "Magic User Interface" von Stefan Stuntz. Kickstart 1.3 wird nicht mehr unterstützt; Weder von "Magic User Interface" noch von RO; dieses Betriebssystem ist veraltet. Steigen Sie auf 2.04 um, oder am besten gleich auf die Version 3.1 des Amiga OS. RO braucht keinen schnelleren Prozessor, aber natürlich machen schnellere CPUs das Leben einfacher. Sehr viele Berechnungen müssen für das Management und Layout der einzelnen Objekte gemacht werden, deshalb könnte ein einfacher auf 68000 basierender Rechner langsam sein.

Wenn Sie möchten, daß RO ganz automatisch XPK & PowerPacker gepackte Dateien entpackt, müssen Sie die xpkmaster.library, powerpacker.library und mindestens eine XPK Pack Library installieren. Wenn Sie ausserdem noch möchten, daß RO Archive wie normale Verzeichnisse behandelt, werfen Sie einmal einen Blick auf ARCHandler.

XPK is Copyright © Urban Mueller, Bryan Ford & Christian Schneider. PowerPacker is Copyright © Nico François. ARCHandler is Copyright © Rafael D'Halleweyn.

## <span id="page-9-1"></span>**1.4 Unregistrierte Version**

### Unregistrierte Version

Ich habe mich entschlossen RO als eingeschränkte Shareware zu<br>veröffentlichen. RO funktioniert zwar vollständig, aber in der veröffentlichen. RO funktioniert zwar vollständig, unregistrierten Version öffnet sich ab und zu ein Requester, der Sie daran erinnern soll die Shareware Gebühr zu bezahlen. RO war und ist eine zeitaufwendige Sache für mich. Wenn Ihnen dieses Produkt gefällt und Sie möchten, daß ich es weiter entwickle, sollten Sie mich mit der Sharewaregebühr unterstützen. Vielen Dank.

Wie registriert man RO

## <span id="page-10-0"></span>**1.5 Installation**

Installation

Zusammen mit RO wird ein Installationsskript geliefert das Ihnen hilft alle benötigten Dateien zu installieren. Wenn Sie aber ein 'Experte' sind könnte es sein, daß Sie die Installation lieber von Hand vornehmen möchten.

Nehmen Sie einfach das RO Piktogramm und lassen Sie es in das Verzeichnis fallen wo Sie RO installieren möchten. Vielleicht möchten Sie auch die Datei 'RO.prefs' in das selbe Verzeichnis oder nach 'S:' kopieren. Wenn Sie ein Keyfile haben, dann kopieren Sie es nach 'S:','L:' oder in das selbe Verzeichnis wie das ausführbare Programm. Sie können das auch durch setzen der Umgebungsvariable 'KEYPATH', auf ein Verzeichnis, in dem sich Ihr Keyfile befindet, lösen. Wenn Sie Workbench 2.1 oder höher verwenden dann können Sie die Datei 'ro.catalog' in Ihr 'LOCALE:Catalogs/<Sprache>' Verzeichnis kopieren.

## <span id="page-10-1"></span>**1.6 Hauptfenster**

#### Hauptfenster

Nachdem der Installationsvorgang beendet ist dürfen Sie RO starten, und das Hauptfenster sollte sich öffnen. Es enthält die folgenden Kontrollelemente...

```
Register
       Ändert die Art des Listviews
Informations Textfeld
        Zeigt Informationen über Verzeichnis an
Listview
        Zeigt das Verzeichnis an
Pfad Gadget
        Zur manuellen Verzeichnisdurchsicht
Laufwerksknöpfe
        Schneller Zugriff auf wichtige Geräte
Kommandoknöpfe
        Aktionen auf angewählte Dateien ausführen
```
Status Zeile Zeigt allgemeine Informationen an

## <span id="page-11-0"></span>**1.7 Register**

#### Register

Mit dem Register ganz oben im Fenster läßt sich die Art des Listviews darunter ändern. Man kann hier zwischen Verzeichnis, Puffer und Datenträger wählen. Je nach Ihren MUI Einstellungen sieht das Register wie ein Karteiregister, oder wie ein normaler Cycle Knopf aus. Die drei verschiedenen Listview Typen sind in dem Abschnitt

> Listview beschrieben.

Wenn sie eine Maus mit drei Tasten besitzen können Sie die Art des Listviews auch wechseln indem Sie die mittlere Maustaste über einen Listview klicken.

## <span id="page-11-1"></span>**1.8 Informations Textfeld**

Informations Textfeld

Es gibt ein Textfeld über jedem Verzeichnis in dem verschiedene Informationen dargestellt werden: Der freie Speicherplatz in Prozent und KByte an der belegte Speicherplatz in KByte. Es sieht so ähnlich aus wie die Informationen die in der Titelzeile von einem Standard Workbench Fenster angezeigt werden, Sie sollten deshalb eingentlich damit zurecht kommen. Wenn gerade kein Verzeichnis geladen ist sehen Sie 'Kein Verzeichnis'. Der Informationstext ändert sich wenn Sie ein paar Einträge anwählen. Sie können dann ablesen wieviele Dateien, Verzeichnisse und Byte gerade ausgewählt sind. Wenn man alle Einträge deselektiert wird wieder die Speicherplatzanzeige aktiviert.

Das Textfeld wird auch benötigt, um anzuzeigen welches Listview gerade aktiviert ist. Es ist sehr wichtig zu wissen welches Listview gerade aktiv ist, weil es als Quell-Listview angesehen wird welches von den Operationen die man über die Kommandoknöpfe oder das Benutzermenü startet betroffen ist. Wenn man eine Datei in einem Listview selektiert ändert sich die aktive Seite, aber man kann die aktive Seite auch ändern indem man ''' (Die Taste über 'tab') drückt oder mit 'tab' selbst die Stringgadgets wechselt. Das Textfeld über dem aktiven Listview wird mit einem 'Fillback' Muster gefüllt, welches man auf der 'Pens' Seite der MUI-Prefs einstellen kann indem man die entsprechenden Stifte ändert.

Zu guter Letzt wird das Textfeld auch noch als versteckter 'Mutterverzeichnis' Knopf benutzt. Wenn Sie auf Ihn klicken wird das übergeordnete Verzeichnis des gerade geladenen Verzeichnisses eingelesen. Wenn es kein übergeordnetes Verzeichnis gibt liest RO das gerade geladene Verzeichnis nochmal ein.

## <span id="page-12-0"></span>**1.9 Listview**

#### Listview

RO ist mit drei verschiedene Listview Typen ausgestattet...

Das 'Verzeichnis' Listview ist RO's wichtigstes Listview. Es wird benötigt um das Verzeichnis anzuzeigen. Sie können darin Dateien und Verzeichnisse anwählen und auf Ihnen Doppel-klicken. Wenn Sie auf einem Verzeichnis Doppel-klicken, wird es unverzüglich eingelesen. Wenn Sie aber auf einer Datei Doppel-klicken versucht RO die Datei zu erkennen und startet ein passendes Kommando. Es werden ungefähr 60 Dateiarten erkannt, und zusätzlich, wenn man AmigaOS 3.0 oder höher verwendet unterstützt RO 'Datatypes'. Für eine genauere Beschreibung wie man die Datei Aktionen einstellen kann, lesen Sie am besten im Kapitel

Konfiguration nach.

Das 'Puffer' Listview ist eine Art Geschichte in der RO sich eine bestimmte Anzahl von Pfaden merkt. Es können dort auch schon welche beim Start eingefügt werden, was in dem Kapitel Konfiguration erklärt wird. Das ist eine Art des schnellen Verzeichniszugriffs der von RO unterstützt wird.

Das 'Datenträger' Listview zeigt eine Liste aller verfügbaren AmigaDOS Geräte an. Sie können den Inhalt eines Datenträgers einlesen, indem Sie auf ihm Doppel-klicken.

## <span id="page-12-1"></span>**1.10 Pfad Gadget**

Pfad Gadget

Das Pfad Gadget befindet sich unterhalb der beiden Verzeichnis Listviews und enthält die Pfad Strings des gerade geladenen Verzeichnisses. Sie können hier jeden Pfad eingeben und das zugehörige Verzeichnis wird sofort eingelesen. RO erweitert alle Pfad Namen z.B. wenn man 'Libs:' eingibt bekommt man so etwas wie 'System:Libs/'. Die Pfad Gadgets sind eine andere Art des schnellen Verzeichniszugriffs, vor allen Dingen wegen der eingebauten Pfadvervollständigung. Wenn man 'SYS:Devs/DOS<RETURN>' eingibt bekommt man einen erweiterten Pfad Namen der etwa wie 'System:Devs/DOSDrivers' aussehen sollte. Man kann auch sehr viel komplexere Dinge eingeben wie 'System:Devs/DataTypes///L/File<RETURN>' und was man bekommt sieht dann wie 'System:L/FileSystem\_Trans/' aus. Die automatische Pfadvervollständigung funktioniert aber nur auf den letzten Teil des Pfadstrings.

### <span id="page-12-2"></span>**1.11 Laufwerksknöpfe**

Laufwerksknöpfe

Unter den Pfad Gadgets hat RO normalerweise 16 Laufwerksknöpfe deren Anzahl bei Bedarf automatisch auf 32 erhöht wird. Im allgemeinen klickt man auf einen Laufwerksknopf und der angegebene Pfad Name wird in ein Listview eingelesen. In welches er eingelesen wird, das hängt davon ab in welchem Modus die Laufwerksknöpfe betrieben werden. Es werden zwei Arten unterstützt: Der sogenannte 'Active' Modus und der 'Normal' Modus. Im 'Normal' Modus wird der Laufwerksknopf nur auf das Listview angewendet, welches sich direkt über ihm befindet. Im 'Active' Modus wird der Pfad in das aktive Listview geladen.

## <span id="page-13-0"></span>**1.12 Kommandoknöpfe**

#### Kommandoknöpfe

Unter den Laufwerksknöpfen befinden sich 3 x 8 Kommandoknöpfe. Diese Gadgets werden dazu benutzt um Aktionen für die angewählten Dateien und Verzeichnisse das aktive Listview auszulösen. 24 Knöpfe sind aber nicht genug für über 50 eingebaute Funktionen , deshalb wurde ein Knopf Bankumschalt Mechanismus eingebaut. Man kann zwischen den einzelnen Bänken umschalten indem man die Statusleiste anklickt , die sich unter den Kommandoknöpfen befindet. Wenn man im besitz einer 3-Tasten Maus ist, reicht auch ein klick auf die mittlere Maustaste, wenn man sich über den Kommandoknöpfen befindet.

Es werden zur Zeit 5 Bänke unterstützt, was eine Gesamtzahl von 120 Knöpfen ergibt, aber das kann sich in Zukunft noch ändern. Die meisten Funktionen öffnen ein Fenster, welches anzeigt wie weit die Funktion schon fortgeschritten ist. Wenn man dieses schließt wird die Aktion abgebrochen, wenn man jedoch das Iconifizierungsgadget betätigt verrichtet RO seine Arbeit im Hintergrund weiter.

Zur Zeit werden folgende interne Funktionen unterstützt...

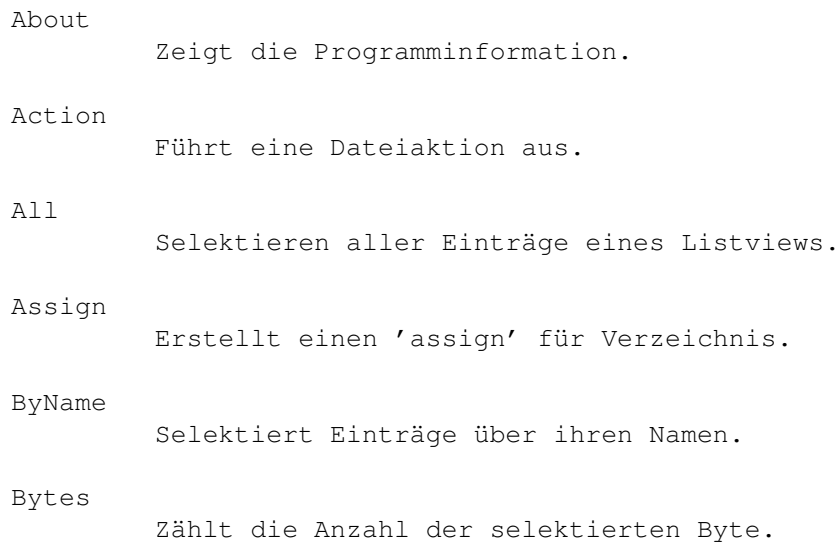

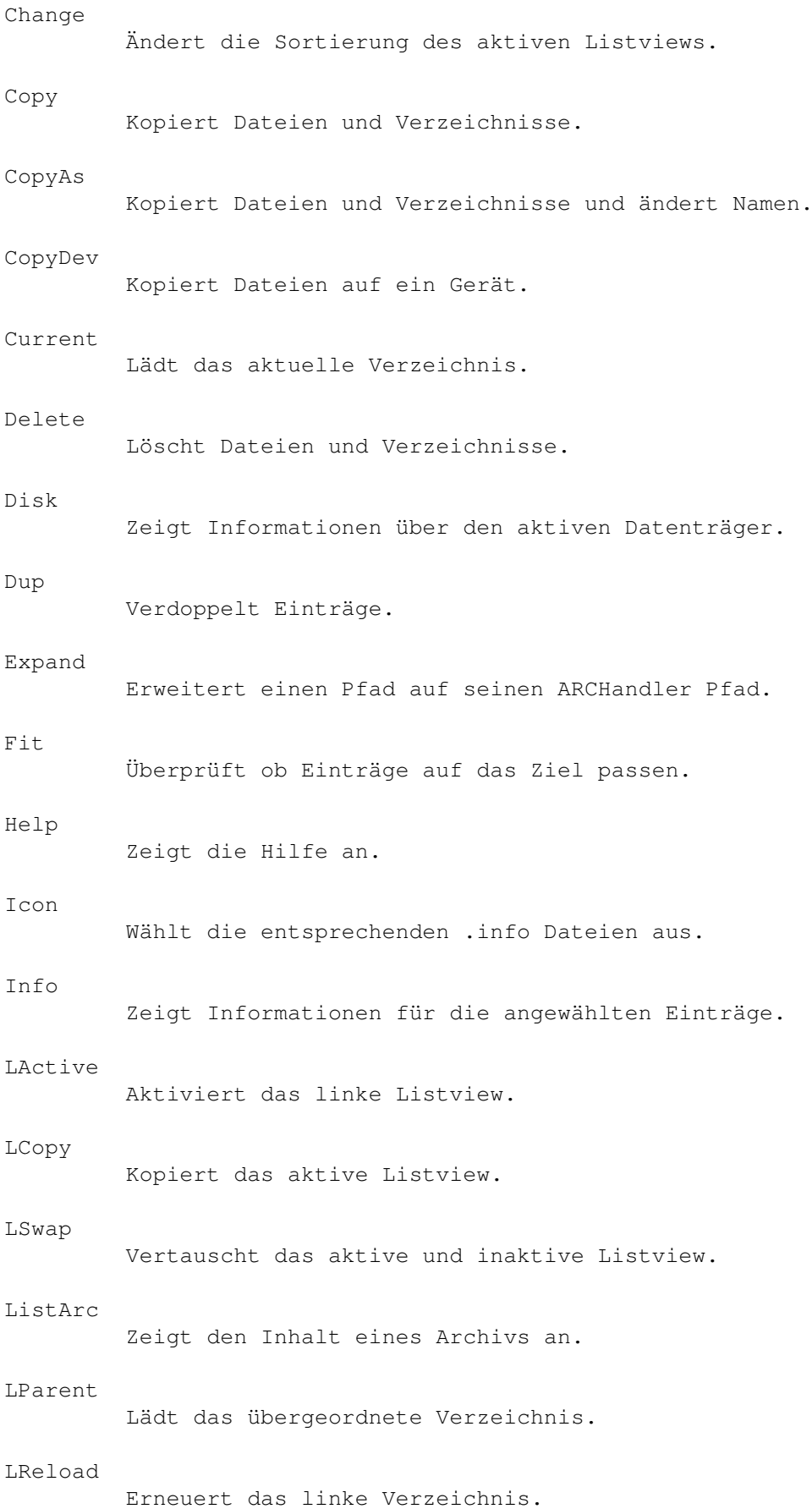

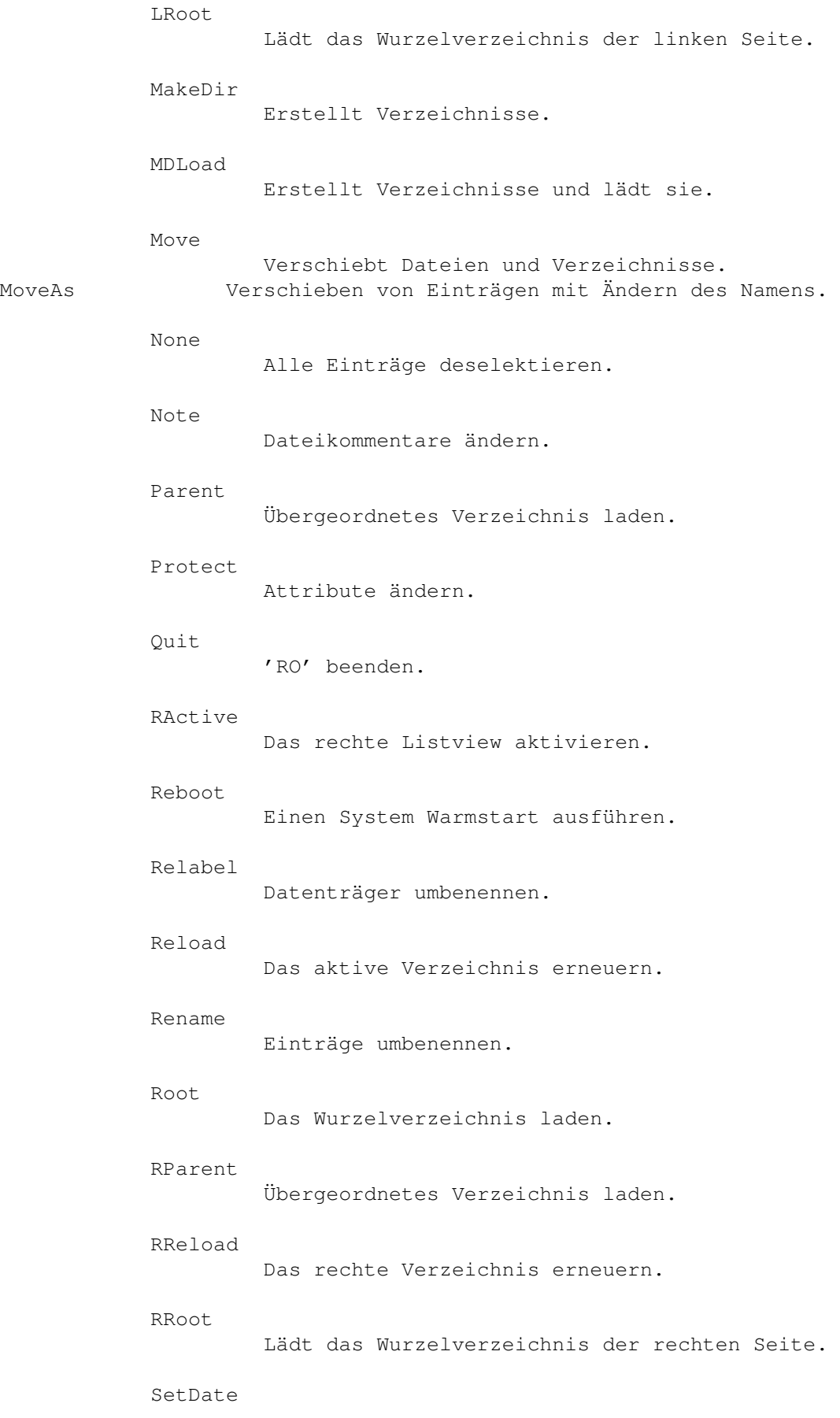

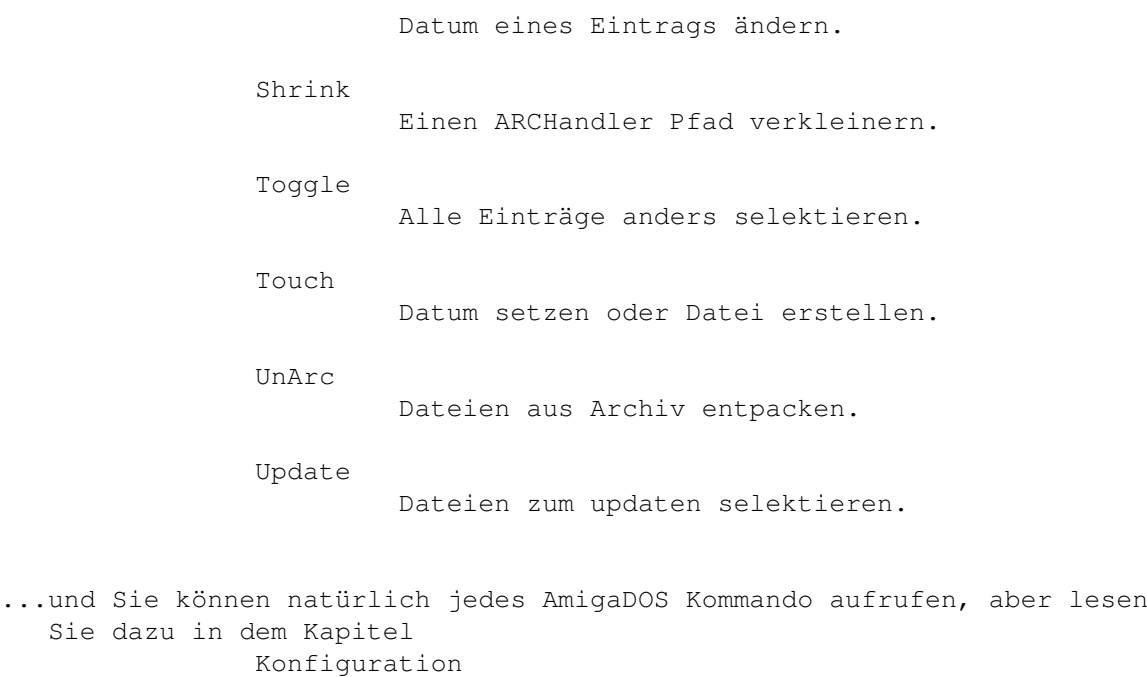

nach.

## <span id="page-16-0"></span>**1.13 Status Leiste**

#### Status Leiste

RO's Status Leiste ist das Textfeld am unteren Rand des Fensters, es wird dazu verwendet allgemeine Informationen darüber was gerade passiert oder warum eine bestimmte Aktion fehlgeschlagen ist anzuzeigen . Wie schon in dem Abschnitt Kommandoknöpfe beschrieben wurde , wird die Statusleiste auch dazu benötigt zwischen den einzelnen Knopfbänken umzuschalten. Man kann sich auch eine Uhr und/oder eine Speicheranzeige zeigen lassen, aber das läßt sich vom Benutzer alles einstellen. Ich rate Ihnen dringend das Kapitel

> Konfiguration durchzulesen.

## <span id="page-16-1"></span>**1.14 Menüs**

Menüs

RO hat die folgenden Menüs:

o Projekt

- alles aktualisieren
	- Es werden beide Verzeichnisse neu eingelesen.

- letzte Meldung anzeigen

Zeigt die zuletzt dargestellte Nachricht in der Statuszeile noch einmal an.

- Über...

Öffnet die 'Über' Meldung. Dies ist dieselbe Meldung wie die, die Sie daran erinnert sich registrieren zu lassen, wenn Sie es noch nicht getan haben.

- Neuen starten

Hiermit kann man ein neues RO Fenster öffnen, um mehrere Dinge gleichzeitig zu erledigen.

- Verbergen

Iconifiziert RO und fügt ein 'AppIcon' zu der Workbench hinzu. Sie können es als Multifunktionsicon verwenden, denn für jede Datei die Sie darauf fallen lassen wird, je nach Datei Art, eine Datei Aktion gestartet. Wenn Sie RO starten können Sie ein iconifizierten Start erzwingen indem Sie das Argument oder Tooltype 'ICONIFY' angeben.

- Beenden

Beendet das Programm und entfernt RO aus dem Speicher.

- o Options
	- Kopieren
		- o Attribute

Damit kann man einstellen ob man die Attribute beim Kopieren einer Datei oder eines Verzeichnisses übernehmen möchte. Es hat dieselbe Wirkung wie die Option COPYFLAGS

in der Konfigurationsdatei.

o Datum

Mit diesem Menüeintrag wird das Übernehmen des Erstellungsdatums und der Erstellungszeit beim Kopieren eingeschaltet oder nicht. Es hat dieselbe Wirkung wie die Option COPYDATE

in der Konfigurationsdatei.

o Kommentar

Ändert die Einstellung ob man den Kommentar einer Datei oder eines Verzeichnisses beim Kopieren übernehmen möchte. Es hat dieselbe Wirkung wie die Option COPYNOTE in der Konfigurationsdatei.

o Dateien überprüfen

Mit dieser Option können Sie RO veranlassen, bei jeder Kopieraktion zu testen ob die Datei richtig auf dem Ziel-Datenträger angekommen ist. Sie können diese Option auch in der Konfigurationsdatei mit dem Schlüsselwort COPYVERIFY einstellen.

o Diskettenplatz überprüfen

Schalten Sie diese Option ein wenn Sie möchten, daß automatisch überprüft wird ob die angewählten Einträge auf den Ziel-Datenträger passen bevor Sie kopiert werden. Da 'RAM:' immer 100% gefüllt ist wird dieser Datenträger von der Überprüfung ausgeschlossen. Sie können diese Option auch in der Konfigurationsdatei mit dem Schlüsselwort CHECKFIT

einstellen.

- Löschen

o Fragen

Verändert die Einstellung der DELVERIFY Option. Dies bedeutet, daß wenn Sie diese Option einschalten Sie vor jedem Löschvorgang gewarnt werden.

o Erzwingen

Wenn Sie diese Option einschalten löscht RO auch Dateien die gegen Löschen geschützt sind. Dies hat die selbe Wirkung wie das

> DELFORCE Schlüsselwort in der Konfigurationsdatei.

- Überschreiben

Hier können Sie zwischen den vier Einstellungen 'Always', 'Never', 'Older' und 'Verify' wählen. Sie haben die selbe Bedeutung wie die 'ALWAYS', 'NEVER', 'OLDER' und 'VERIFY' Werte bei dem OVERWRITE Schlüsselwort. Wie Sie vielleicht schon erraten haben ← schließen sich die Einstellungen gegenseitig aus.

- Piktogramme werfen

Mit diesem Menüeintrag können Sie einstellen wie sich RO verhalten soll wenn ein Piktogramm auf einem der Listviews fallengelassen wird. Man kann hier zwischen 'Einlesen' und 'Kopieren' wählen. Wenn Sie 'Einlesen' nehmen wird das zum Piktogramm gehörende Verzeichnis in das Listview eingelesen. Wenn man sich für 'Kopieren' entscheidet wird die Datei oder das Verzeichnis in das gerade in diesem Listview dargestellte Verzeichnis kopiert. Seien Sie also vorsichtig was Sie hier einstellen. Diese Option kann auch über das Schlüsselwort

APPWINDOW in der Konfigurationsdatei eingestellt werden.

## <span id="page-19-0"></span>**1.15 Konfiguration**

#### Konfiguration

RO wird über eine Textdatei konfiguriert, welche man nach 'S:' kopieren sollte. Sie darf sich aber auch im selben Verzeichnis wie das Hauptprogramm befinden, aber es muss 'RO.prefs' heissen. Wenn Sie das Installationsskript benutzen sind alle Dateien richtig installiert. Im aktuellen Stadium der Entwicklung müssen Sie einen Standard Texteditor benutzen um die Konfigurationsdatei zu verändern, es werden aber ein paar Beispiel Einstellungen mitgeliefert. Wenn Sie Lust haben können Sie einmal einen Blick in das 'Config' Verzeichnis werfen. RO unterstützt die folgenden Schlüsselwörter...

FILETYPE CUSTOMTYPE ARCHIVETYPE VARIABLE MENU BUFFER HOTKEY HOTDIR DRIVE BUTTON Notiz: Fenstergröße und andere Sachen die mit dem Layout ← oder der Tastatursteuerung zu tun haben werden mit dem MUI-Prefs Programm eingestellt. Es ist also sehr ratsam sich einmal die Anleitung von MUI durchzulesen. Danke.

## <span id="page-19-1"></span>**1.16 Filetype Configuration**

FILETYPE

SYNOPSIS

FILETYPE "ArtID" "Kommando"

#### BESCHREIBUNG

Mit diesem Schlüßelwort können Sie Kommandos für die drei Basis-Dateiarten einstellen. 'ArtID' muß dabei einer der drei unten aufgelisteten Kennungen sein und 'Kommando' ist ein CLI Kommando, daß ein %f enthalten muß, an der Stelle an der der Dateiname eingefügt werden soll. ( Der Dateiname ist schon in Anführungszeichen gesetzt also geben Sie nicht nochmal welche an! )

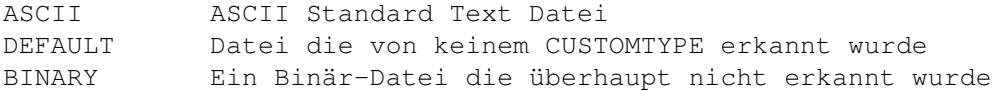

#### ARGUMENTE

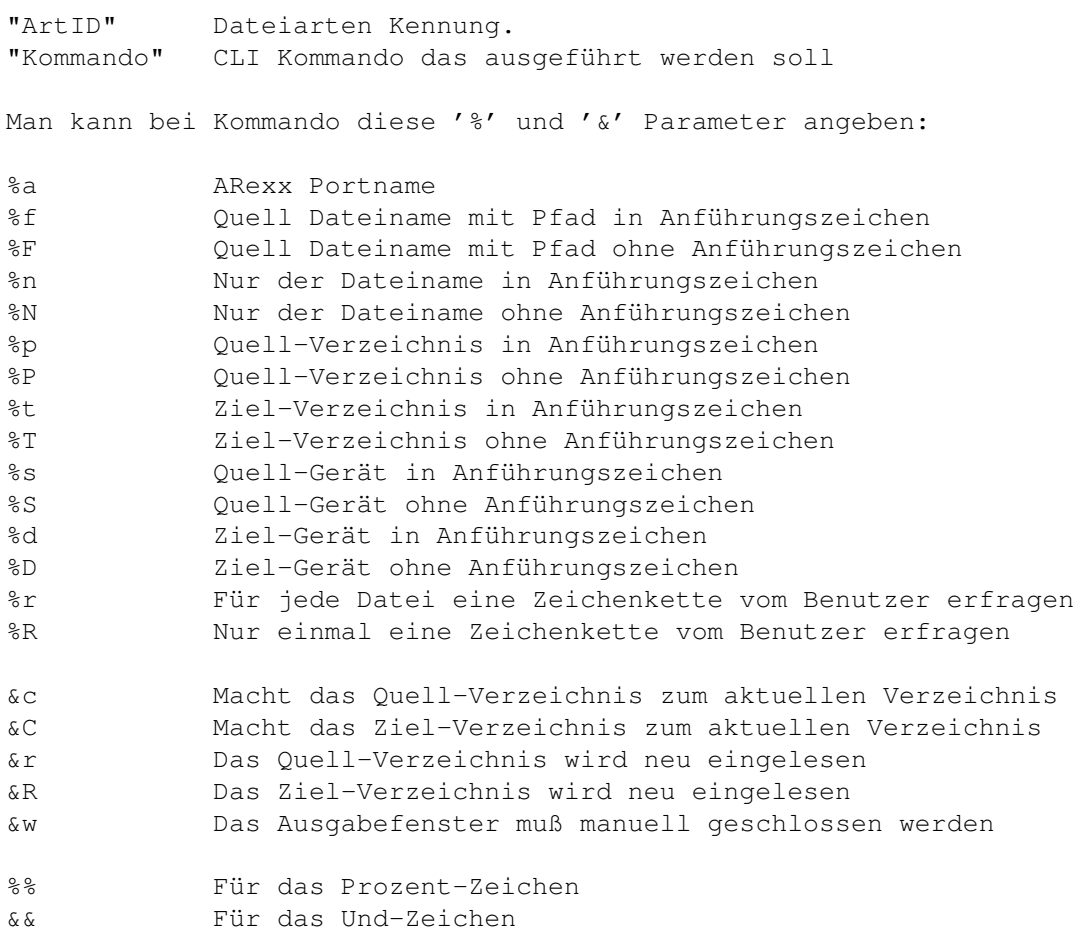

#### DEFAULT

"MultiView >NIL: %f" für alle Dateiarten.

#### BEISPIEL

FILETYPE BINARY "FileX >NIL: %f"

## <span id="page-21-0"></span>**1.17 Custom Filetype Configuration**

CUSTOMTYPE

#### SYNOPSIS

CUSTOMTYPE "Pattern" "Hex" "Desc" "Command"

#### BESCHREIBUNG

Mit diesem Schlüsselwort können Sie die Kommandos einstellen, die für eine bestimmte Dateiart ausgeführt werden sollen. Seit der Version 1.00 von RO ist es möglich eigene Dateiarten hinzuzufügen. Sollte die Erkennung fehlschlagen, so wird zuerst das DEFAULT

Kommando

ausgeführt, und wenn auch dieses Kommando fehlschlägt wird die Datei mit dem

#### BINARY

Kommando angezeigt. XPK & PP gepackte Dateien werden zuvor noch automatisch entpackt. 'Kommando' ist ein CLI Kommando, daß ein %f enthalten muß, an der Stelle an der der Dateiname eingefügt werden soll. ( Der Dateiname ist schon in Anführungszeichen gesetzt also geben Sie nicht nochmal welche an! ) 'Pattern' ist ein normales AmigaDOS Dateimuster das benutzt wird um eine Datei zu erkennen. 'Hex' ist eine Zeichenkette, die auch zur Erkennung der Dateiart benutzt wird. Sie können hier eine normale Zeichenkette aus ASCII Zeichen angeben wie "??-lh?-" oder einen echten Hex-String wie "\$????2D6C68??2D". Wenn also das erste Zeichen ein '\$' ist werden die nachfolgenden Zeichen als Hex-Code betrachtet, was besonders dann von Nutzen ist wenn eine Datei anhand von Nicht-druckbaren Zeichen erkannt werden soll. Wie Sie sicher schon erraten haben wird '?' als Joker-Zeichen verwendet, aber nicht vergessen bei einem Hex-Code '??' anzugeben sonst klappt das nicht.

#### ARGUMENTE

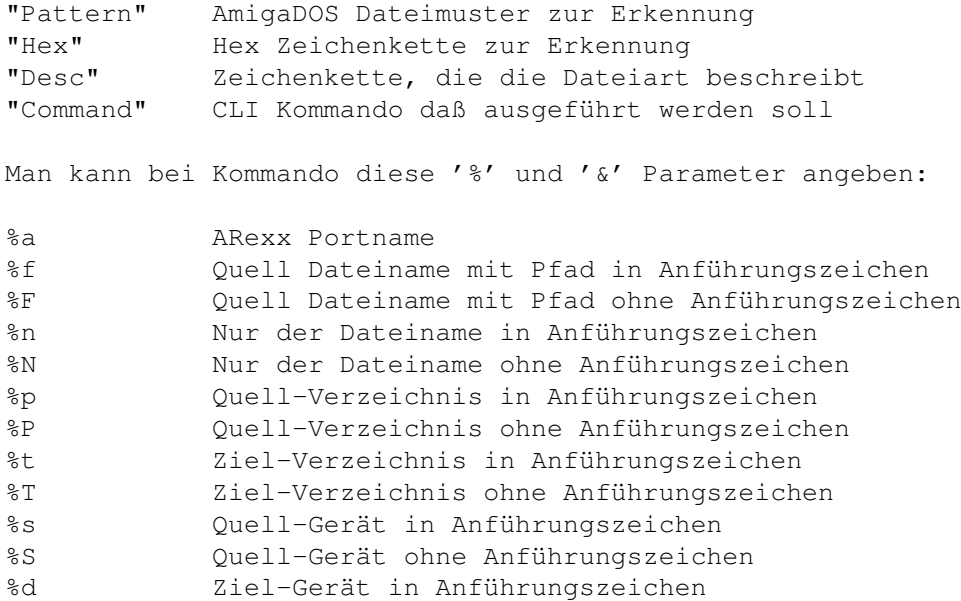

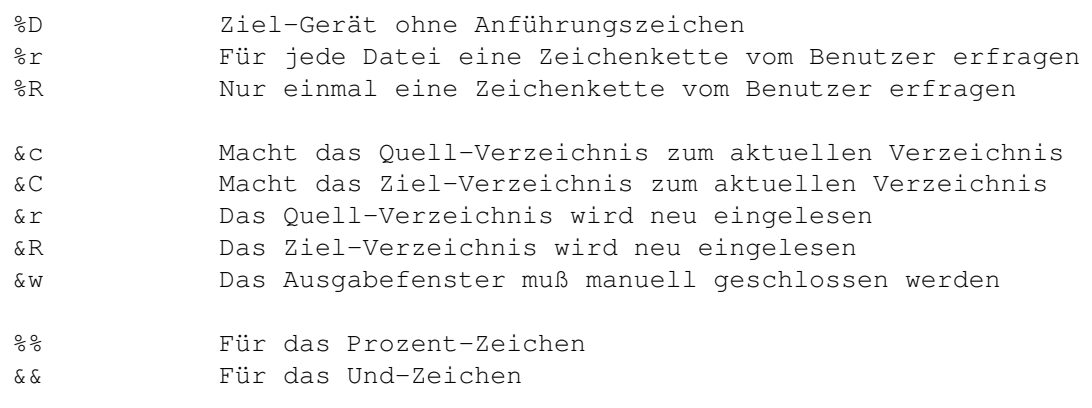

#### DEFAULT

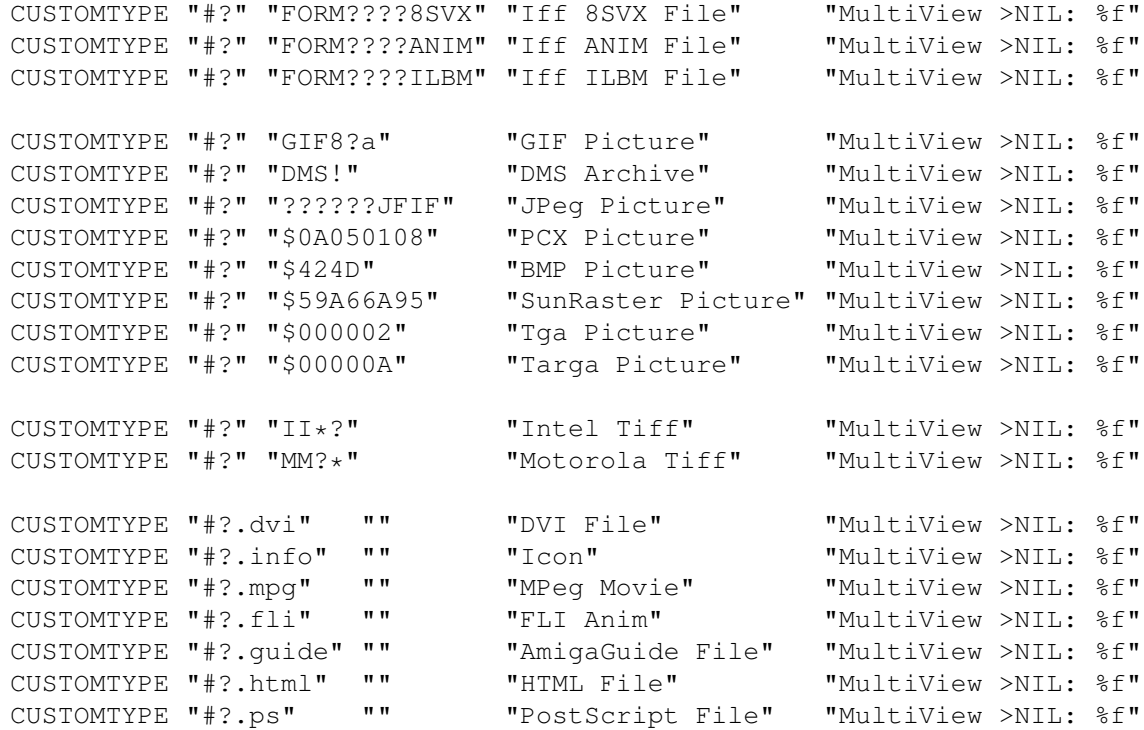

BEISPIEL

CUSTOMTYPE "#?" "@database" "AmigaGuide File" "MultiView >NIL: %f"

## <span id="page-22-0"></span>**1.18 Archive Configuration**

ARCHIVETYPE

SYNOPSIS

ARCHIVETYPE "Pattern" "Hex" "Desc" "ListArc" "UnArc"

BESCHREIBUNG

Mit diesem Schlüsselwort können Sie die Kommandos einstellen, die für

eine bestimmte Archivart ausgeführt werden sollen. Es gibt für jede Archivart zwei Kommandos, eins für das Listen des Archivs und eins zum Auspacken. 'Pattern' ist ein normales AmigaDOS Dateimuster, daß benutzt wird um eine Datei zu erkennen. 'Hex' ist eine Zeichenkette, die auch zur Erkennung der Dateiart benutzt wird. Sie können hier eine normale Zeichenkette aus ASCII Zeichen angeben wie "??-lh?-" oder einen echten Hex-String wie "\$????2D6C68??2D". Wenn also das erste Zeichen ein '\$' ist werden die nachfolgenden Zeichen als Hex-Code betrachtet, was besonders dann von Nutzen ist wenn eine Datei anhand von Nicht-druckbaren Zeichen erkannt werden soll. Wie Sie sicher schon erraten haben wird '?' als Joker-Zeichen verwendet, aber nicht vergessen bei einem Hex-Code '??' anzugeben sonst klappt das nicht. 'ListArc' und 'UnArc' sollten ein '%f' enthalten für den Dateinamen. Seit der Version 1.00 von RO wird das hinzufügen von Dateien zu einem Archiv über einen normalen Kommandoknopf gehandhabt z.B. mit "LhA >NIL: -x -r a %R %n &c" als Kommando.

#### ARGUMENTE

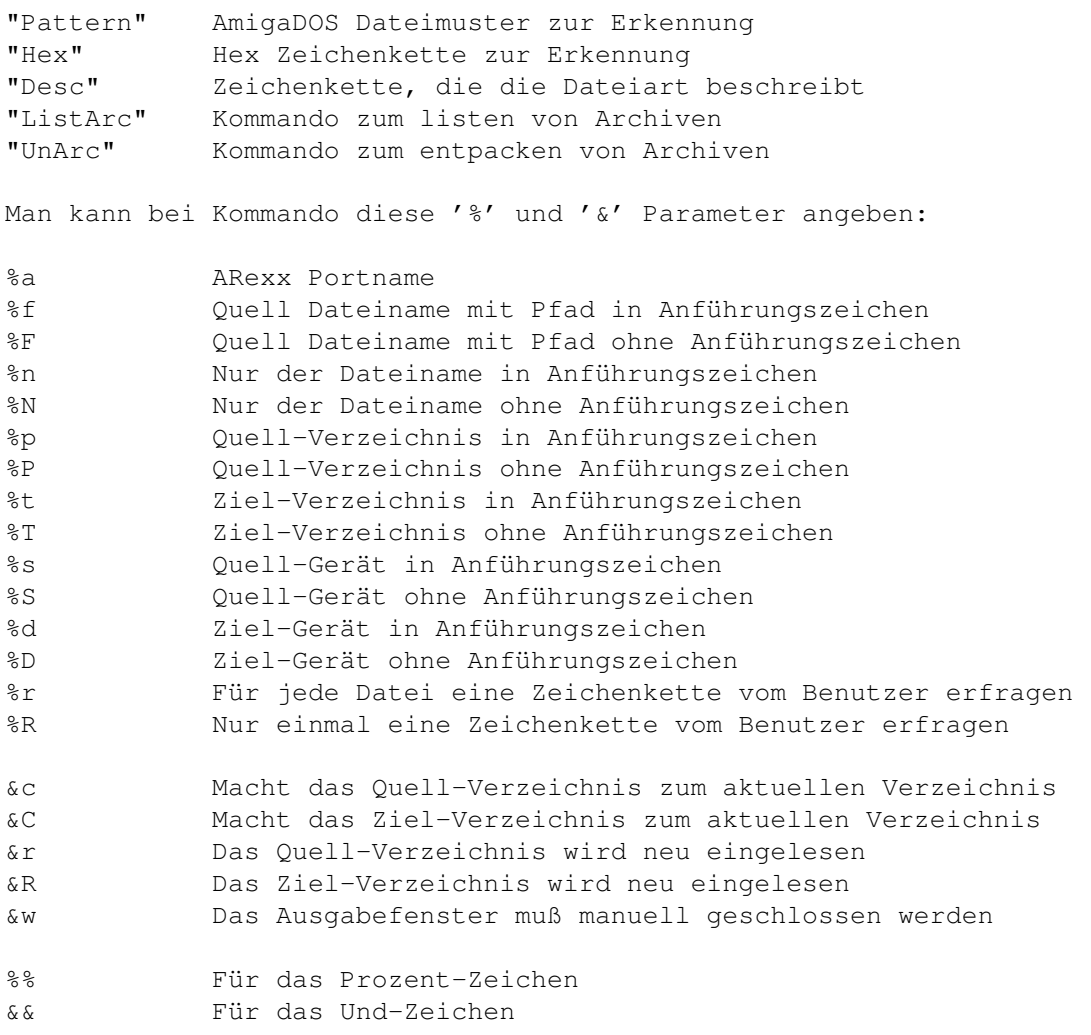

#### DEFAULT

ARCHIVETYPE "#?.lha" "" "LHA/LZH Archive" "LhA v %f" "LhA x %f &C &R" ARCHIVETYPE "#?.lzx" "" "LZX Archive" "LzX v %f" "LzX x %f &C &R" ARCHIVETYPE "#?.arc" "" "ARC Archive" "Arc v %f" "Arc x %f &C &R"

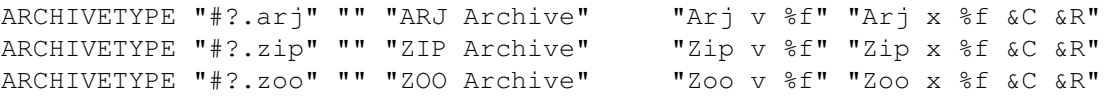

BEISPIEL

ARCHIVETYPE "#?" "\$4C5A5800" "LZX Archive" "LzX v %f" "LzX x %f &C &R"

## <span id="page-24-0"></span>**1.19 Allgemeine Konfiguration**

VARIABLE

SYNOPSIS

VARIABLE "VarID" "Wert"

#### BESCHREIBUNG

Mit diesem Schlüsselwort kann man ein paar wichtige Optionen einstellen. 'VarID' ist einer der Variablennamen die unten aufgelistet sind und 'Wert' ist der Parameter String für die Variable. Es werden die folgenden 'VerID's unterstützt:

Global:

- APPWINDOW

Hiermit kann man einstellen was passieren soll wenn man ein Piktogramm auf ein Listview fallen läßt. Wenn man die Variable auf 'LOAD' setzt wird das zu dem Piktogramm gehörende Verzeichnis eingelesen. Wenn man Sie auf 'COPY' stellt wird das zu dem Piktogramm gehörende Verzeichnis oder Datei in das im Listview angezeigte Verzeichnis kopiert.

Beispiel: VARIABLE APPWINDOW "LOAD"

- COMPLETED

Hier kann man angeben was passieren soll wenn RO eine Operation beendet während es Iconifiziert ist. Man kann hier zwischen 'NOTHING', 'FLASH' oder 'POPUP' wählen was 'nichts', 'blitzen' oder 'deiconifizieren' entspricht.

Beispiel: VARIABLE COMPLETED "NOTHING"

- CHECKFIT

Hiermir kann man, durch angeben von ON oder OFF, einstellen ob man möchte, daß vor dem Kopieren der angewählten Einträge überprüft wird, ob diese auf das Zielgerät passen. RO zählt die Bytes und überprüft wieviele Blöcke für die Organisation auf dem Datenträger benötigt werden.

Beispiel: VARIABLE CHECKFIT "ON"

- CREATEICONS

Wenn Sie möchten, daß RO ein Verzeichnis-Piktogramm erstellt wenn ein Verzeichnis erstellt wird oder ein Datei-Piktogramm erstellt wenn eine Datei erstellt wird, dann schalten Sie diese Option auf ON. Wenn nicht dann setzen Sie sie auf OFF.

Beispiel: VARIABLE CREATEICONS "OFF"

- DRIVEBUTTONS

Es gibt zwei Arten der Laufwerksknopfbehandlung. Zum einen gibt es einen sogennanten 'Normal' Modus, zum anderen gibt es den 'Active' Modus. Im 'Normal' Modus hat man acht Laufwerksknöpfe für jede Seite, wenn man also auf einen Knopf unter der linken Seite 'klickt' wird das Verzeichnis ins linke Verzeichnis geladen. Im 'Active' Modus kann man 16 Laufwerksknöpfe benutzen, wobei diese auf die jeweils aktive Seite angewandt werden.

Beispiel: VARIABLE DRIVEBUTTONS "Active"

- FLUSHMEMORY

Wenn Sie möchten daß RO den Speicher beim Verlassen aufräumt schalten Sie diese Option mit 'ON' ein. Es wird dann versucht MUI aus dem Speicher zu entfernen, was aber nur funktioniert wenn kein anderes Programm MUI verwendet.

Beispiel: VARIABLE FLUSHMEMORY "ON"

- FOLLOWSCROLL Mit diesem Schlüsselwort kann man einstellen ob bei jeder Operation mitgescrollt werden soll um immer den Eintrag zu sehen der gerade bearbeitet wird.

Beispiel: VARIABLE FOLLOWSCROLL "OFF"

- HISTORY

Hier kann man die Anzahl der Puffer einstellen die behalten werden.

Beispiel: VARIABLE HISTORY "42"

- HOTDIRS

Diese Option funktioniert genau so wie DRIVEBUTTONS aber entsprechend fuer die HotDirs. Die Funktionstasten 1 bis 5 werden dann auf das linke Listview angewandt, die Tasten 6 - 10 auf das rechte, oder es werden alle auf das gerade aktive Listview angewendet.

Beispiel: VARIABLE HOTDIRS "Active"

- OUTPUT

Gibt an welches Gerät oder welche Datei benutzt wird um die Ausgaben der einzelnen Kommandos auszugeben.

Beispiel: VARIABLE OUTPUT "CON:0/0/640/400/Output/CLOSE/AUTO"

- OVERWRITE

Sie können hier angeben was passieren soll wenn auf eine Datei geschrieben wird die schon existiert, wenn man zum Beispiel eine Datei über eine andere kopiert. Man kann hier zwischen 'ALWAYS', 'NEVER', 'OLDER' und 'VERIFY' wählen. ALWAYS wird bewirken, daß die Datei ohne eine Warnung überschrieben wird, NEVER wird die Operation abbrechen, OLDER wird nur ältere Dateien überschreiben und VERIFY wird eine 'Wollen Sie wirklich...?' Meldung ausgeben.

Beispiel: VARIABLE OVERWRITE "ALWAYS"

- PATHEXPAND

Dieser Schalter kontrolliert die Pfad-Erweiterung. Wenn man ihn auf 'ON' setzt werden alle Pfade die man anwählt erweitert. Zum Beispiel wird er bei Eingabe von LIBS: auf etwas wie "System:Libs/" erweitert. Ein paar ältere FileSysteme wie ParNet, SerNet oder MessyDOS können hier zu Schwierigkeiten führen. Wenn Sie eines davon benutzen dann sollten Sie den Schalter auf OFF setzen.

Beispiel: VARIABLE PATHEXPAND "OFF"

- QUITVERIFY

Schaltet die 'Wollen Sie RO wirklich verlassen?' Meldung an oder aus, wenn man die Option auf ON oder OFF setzt. In der Meldung kann man zwischen 'Beenden', 'Verbergen' und 'Abbrechen' wählen wobei hier das schließen der Abfrage dem 'Abbrechen' Button entspricht.

Beispiel: VARIABLE QUITVERIFY "ON"

- TEMPDIR

Hier kann man ein Temporäres Verzeichnis angeben welches für einige spezielle Aktionen, wie zum Beispiel das Entpacken von Dateien oder das Anzeigen von Archiven, benötigt wird.

Beispiel: VARIABLE TEMPDIR "TEMP:"

Kopieren:

- COPYBUF Hiermit wird bestimmt wieviel Speicher (in Byte) bei einer Kopieraktion maximal angefordert wird.

Beispiel: VARIABLE COPYBUF "50000"

- COPYDATE

Hier kann man einstellen ob man beim Kopieren das Datum der Datei beibehalten möchte (ON) oder ob es auf das aktuelle Datum gesetzt werden soll.

Beispiel: VARIABLE COPYDATE "OFF"

- COPYFLAGS

Wenn man diesen Parameter auf ON setzt werden bei einer Kopieraktion die Schutzbits der Datei übernommen, falls man ihn jedoch auf OFF setzt bewirkt das, daß die Schutzbits auf die Standard Einstellung (RWED) gesetzt werden.

Beispiel: VARIABLE COPYFLAGS "OFF"

- COPYNOTE

Mit diesem Schlüsselwort kann man durch ON den Dateikommentar beim Kopieren übernehmen oder durch OFF den Dateikommentar nicht übernehmen bzw. löschen.

Beispiel: VARIABLE COPYNOTE "OFF"

- COPYSTAT

Hier kann man mit ON und OFF einstellen ob bei jeder Datei die kopiert wird eine entsprechende Meldung in der Statuszeile ausgegeben werden soll. Wenn man viele kleine Dateien kopiert ist es evtl. nützlich wenn man hier OFF benutzt um eine starke CPU-Belastung zu vermeiden.

Beispiel: VARIABLE COPYSTAT "OFF"

- COPYVERIFY Hier können Sie einstellen ob RO überprüfen soll ob die Dateien einwandfrei kopiert wurden. Der Kopiervorgang dauert dann etwas länger, aber man ist sich dafür sicher, daß die Dateien keine Fehler haben.

Beispiel: VARIABLE COPYVERIFY "OFF"

Löschen:

- DELDELAY

Hiermit kann man eine Verzögerung einstellen die RO wartet bevor es eine temporäre Datei löscht (z.B. beim Listen eines Archivs oder beim Entpacken einer XPK Datei). Dies kann nützlich sein wenn man einen Textanzeiger hat, der sich vom CLI abkoppelt und nicht schnell genug ist die temporäre Datei zu laden bevor sie wieder gelöscht wird. Achtung: Es kann hier zu Problemen kommen wenn Ihr Textanzeiger die Datei lockt. Es ist also auf jeden Fall besser einen Textanzeiger zu benutzen der sich nicht abkoppelt.

Beispiel: VARIABLE DELDELAY "50"

- DELFORCE Mit dieser Option stellt man ein was mit gegen Löschen geschützen Dateien passieren soll. Bei ON wird ein vorhandener Schutz gegen Löschen zuvor entfernt, bei OFF hingegen nicht. Von dieser Einstellung wird auch das Überschreiben von geschützten Dateien beeinflußt, wenn man ON benutzt werden die Dateien stillschweigend überschrieben.

Beispiel: VARIABLE DELFORCE "ON"

- DELSTAT

Hier kann man mit ON und OFF einstellen ob bei jeder Datei die gelöscht wird eine entsprechende Meldung in der Statuszeile ausgegeben werden soll. Dies ist aus den selben Gründen wie bei CopyStat nicht unbedingt nützlich.

Beispiel: VARIABLE DELSTAT "OFF"

- DELVERIFY Schaltet die 'Sind Sie sicher, daß Sie die angewählten Einträge löschen möchten?' Meldung an (ON) oder aus (OFF).

Beispiel: VARIABLE DELVERIFY "OFF"

Listview:

- FORMATLEFT/FORMATRIGHT Hier kann man einstellen welche Information die einzelnen Einträge des Listviews darstellen sollen. Man kann hier ein Folge der Buchstaben N (Name), S (Dateigröße), F (Schutzbits), D (Datum), T (Zeit) und C (Kommentar) angeben.

Beispiel: VARIABLE FORMATLEFT "NTSC"

- LOADLEFT/LOADRIGHT Hier kann man einen Pfad angeben der automatisch ins linke oder rechte Listview geladen werden soll.

Beispiel: VARIABLE LOADRIGHT "RAM:"

- PAGELEFT/PAGERIGHT Diese Variable setzt die Seite die sich im Vordergrund befinden soll wenn RO gestartet wird. Es gibt drei Seiten die man hier angeben kann: 'Directory', 'Buffers' und 'Volumes'.

Beispiel: VARIABLE PAGERIGHT "Volumes"

- FIRSTLEFT/FIRSTRIGHT Gibt die Sortierung an in dem die verschiedenen Verzeichniseinträge dargestellt werden sollen. Mögliche Einstellungen sind: "Dirs", "Files" und "Mixed".

Beispiel: VARIABLE FIRSTLEFT "Mixed"

- SORTLEFT/SORTRIGHT Gibt an welches Feld als Sortierkriterium benutzt werden soll. Man kann hier zwischen "Name", "Date" und "Size" wählen.

Beispiel: VARIABLE SORTRIGHT "Size"

- SYMMETRICAL

Dieser Schalter stellt das Aussehen der Listviews ein. Wenn Sie diesen Schalter auf OFF setzen sieht das rechte Listview genauso wie das linke aus. Wenn Sie den Schalter aber auf ON setzen werden die Scrollbalken der rechten Listviews auf die linke Seite verlegt um ein symmetrisches Aussehen herzustellen.

Beispiel: VARIABLE SYMMETRICAL "ON"

- CHECKDUPES Hiermit kann man einstellen ob auf der "Puffer" Seite doppelte Einträge vorkommen dürfen oder nicht.

Beispiel: VARIABLE CHECKDUPES "OFF"

Uhr:

- CLOCKPRI Sie können die Priorität des 'RO Clock' Tasks hier angeben. Ich empfehle den Standardwert zu benutzen. Der Wert muß zwischen -128 und 127 liegen.

Beispiel: VARIABLE CLOCKPRI "0"

- CLOCKREFRESH

Hier kann man angeben wieviele Ticks (50 Ticks = 1 Sekunde) zwischen zwei Uhrerneuerungen liegen. Dieser Wert sollte gut überlegt gewählt werden, falls man nämlich einen zu kleinen Wert nimmt beginnt die Uhr auf langsamen Rechnern zu blitzen beginnt.

Beispiel: VARIABLE CLOCKREFRESH "50"

- SHOWDATE Hiermit kann man einstellen ob man ein Datum in der Uhr sehen will oder nicht.

Beispiel: VARIABLE SHOWDATE "OFF"

- SHOWDAY Hiermit kann man einstellen ob man einen Tag in der Uhr sehen will oder nicht.

Beispiel: VARIABLE SHOWDAY "ON"

- SHOWTIME Schalten Sie diese Option auf 'ON' wenn Sie möchten, daß RO's Uhr die Zeit anzeigen soll, sonst OFF.

Beispiel: VARIABLE SHOWTIME "OFF"

- SHOWSECONDS

Legt fest ob RO's Uhr die Sekunden anzeigen soll. Diese Variable tritt natürlich nur in Kraft, wenn man SHOWTIME auf 'ON' gesetzt hat. Ich empfehle aber sie auf 'OFF' zu lassen weil es sonst zu einer starken CPU-Belastung kommen kann.

Beispiel: VARIABLE SHOWSECONDS "ON"

- SHOWMEMORY Hiermit kann man die Speicheranzeige in Workbench-Manier an oder ausschalten indem man die Option auf 'ON' oder 'OFF' setzt.

Beispiel: VARIABLE SHOWMEMORY "ON"

#### DEFAULT

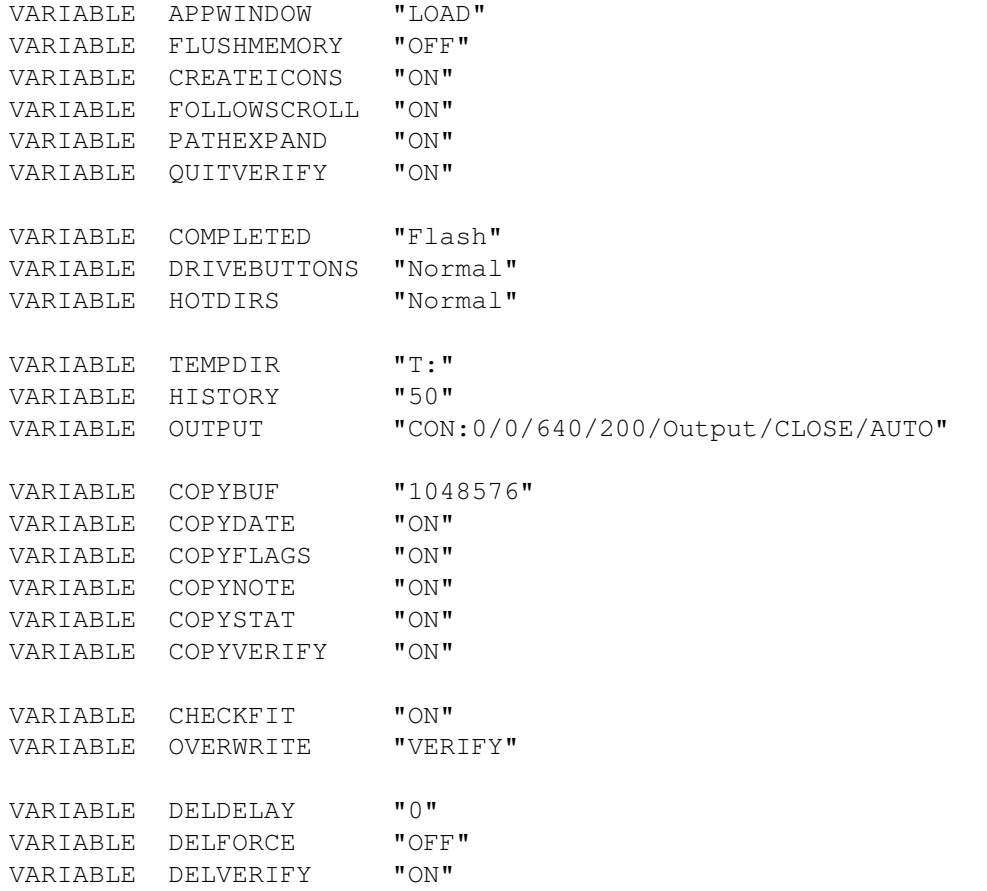

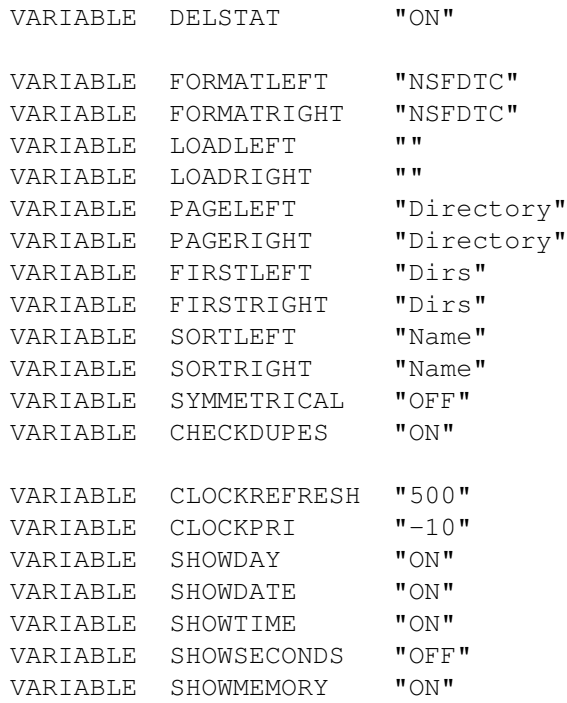

## <span id="page-31-0"></span>**1.20 Menü Konfiguration**

MENU

#### SYNOPSIS

MENU "Menutext" "Kommando"

#### BESCHREIBUNG

Mit diesem Schlüsselwort können Sie sich ein Benutzermenü mit bis zu 20 Einträgen erstellen. Kommando sollte wie gehabt ein '%f' enthalten, aber nur wenn Sie möchten, daß ein Kommando nur gestartet wird wenn Einträge angewählt sind. Wenn Sie nur ein Standard Hilfsprogramm wie ein Disketten Kopierprogramm oder einen Taschenrechner starten wollen geben Sie am besten kein '%f' an dann wird kein angewählter Eintrag benötigt.

#### ARGUMENTE

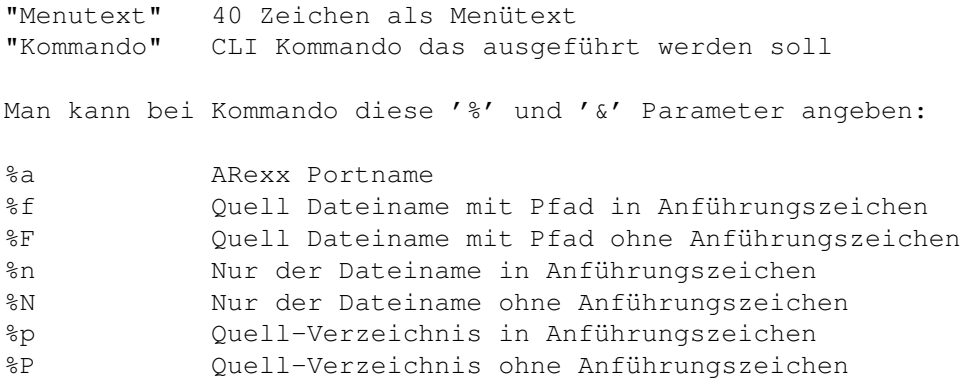

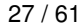

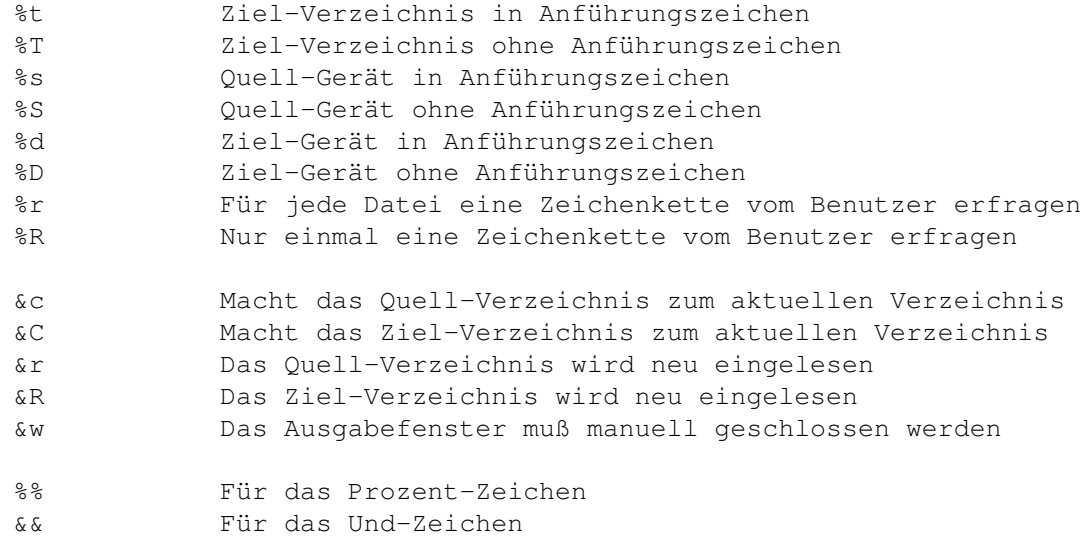

#### DEFAULT

MENU "" ""

#### BEISPIEL

MENU "Calculator" "SYS:Tools/Calculator"

## <span id="page-32-0"></span>**1.21 Puffer Konfiguration**

BUFFER

#### SYNOPSIS

BUFFER "Pfadname"

#### BESCHREIBUNG

Mit diesem Schlüsselwort ist es möglich die 'Puffer' Seite mit Verzeichnissen zu füllen die Sie oft benötigen. Die Anzahl der Puffer ist nur durch die Größe des freien Speicherplatzes begrenzt.

#### ARGUMENTE

"Pfadname" Verzeichnis das eingefügt werden soll

### DEFAULT

BUFFER ""

#### BEISPIEL

BUFFER "DH1:Comm/Term/Uploads"

## <span id="page-33-0"></span>**1.22 HotKey Konfiguration**

HOTKEY

#### SYNOPSIS

HOTKEY "Tastenkombination" "Kommandoart" "Kommando"

#### BESCHREIBUNG

Hier können Sie bis zu 50 HotKeys angeben. Diese HotKeys können jede Art von Funktion die RO zur Verfügung stellt auslösen. Sie sollten darauf achten, daß Sie keine Tastenkombinationen benutzen die schon von anderen Commodities in Verwendung sind. Die Hotkeys lösen nur dann eine Funktion aus wenn das Fenster von RO aktiv ist. Die einzelnen internen Funktionen werden ausführlich bei der BUTTON

Konfiguration

beschrieben.

#### ARGUMENTE

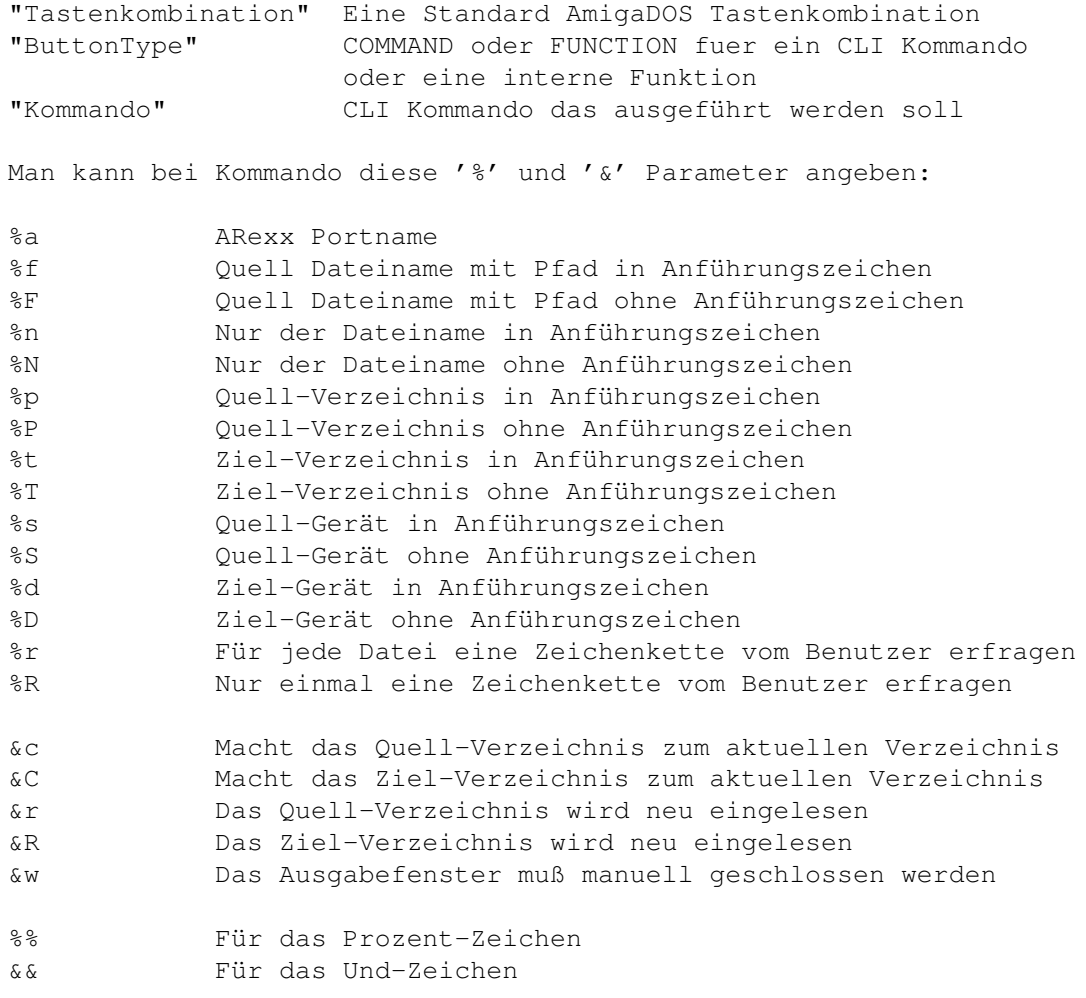

DEFAULT

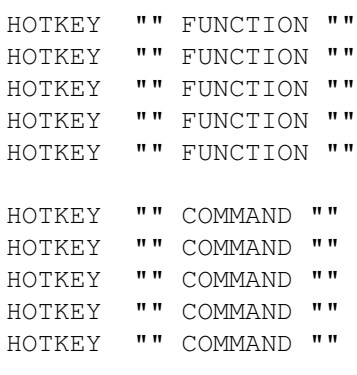

BEISPIEL

HOTKEY "ctrl alt del" FUNCTION "REBOOT" HOTKEY "shift c" FUNCTION "COPYAS" HOTKEY "left" FUNCTION "PARENT"

## <span id="page-34-0"></span>**1.23 HotDir Konfiguration**

#### HOTDIR

#### SYNOPSIS

HOTDIR "Nummer" "Pfadname"

#### BESCHREIBUNG

Hier können Sie bis zu zehn HotDirs angeben. Diese HotDirs können dann über die Funktionstasten F1-F10 erreicht werden. Nummer muss zwischen 1 und 10 liegen.

#### ARGUMENTE

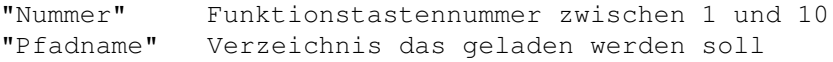

DEFAULT

HOTDIR 1 "" HOTDIR 2 "" HOTDIR 3 "" HOTDIR 4 "" HOTDIR 5 "" HOTDIR 6 "" HOTDIR 7 "" HOTDIR 8 "" HOTDIR 9 "" HOTDIR 10 ""

#### BEISPIEL

HOTDIR 5 "DH1:Comm/Term/Uploads"

## <span id="page-35-0"></span>**1.24 Laufwerks Konfiguration**

DRIVE

SYNOPSIS

DRIVE "Nummer" "GadgetText" "Pfadname"

BESCHREIBUNG

Hier kann man bis zu 32 Laufwerksknöpfe angeben, wenn man 16 angibt bekommt man nur eine Reihe Knöpfe, wenn man mehr angibt wird automatisch eine zweite Reihe hinzugefügt. Der Gadget Text ist auf 10 Zeichen begrenzt, was eigentlich genügen sollte sonst wird nämlich eine wirklich hohe Bildschirmauflösung benötigt. Es kann auch passieren das RO schon bei fünf Zeichen nicht mehr auf den Bildschirm passt. Es ist am besten wenn man ein bisschen mit den Werten rumspielt aber ich empfehle drei Zeichen zu benutzen.

ARGUMENTE

"Nummer" Nummer des Laufwerkknopfes zwischen 1 und 32 "GadgetText" 10 Zeichen als Gadget Text "Pfadname" Verzeichnis das geladen werden soll

DEFAULT

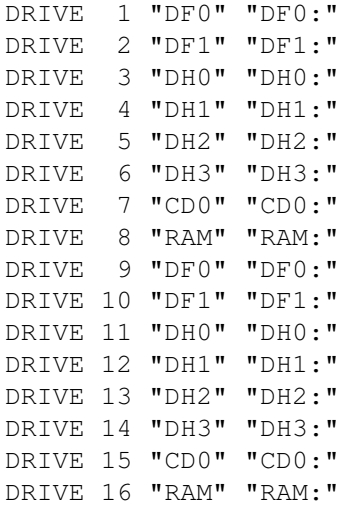

BEISPIEL

DRIVE 2 "INBOUND" "Work:News/Inbound/"

## <span id="page-35-1"></span>**1.25 Knopf Konfiguration**

BUTTON

SYNOPSIS

BUTTON "Nummer" "ButtonTyp" "GadgetText" "Kommando"

#### BESCHREIBUNG

Dies ist das wichtigste Schlüsselwort in der ganzen Konfiguration, hier kann man angeben welcher Text auf welchem Knopf erscheinen soll und welches Kommando ausgeführt werden soll wenn man einen Knopf betätigt. Nach dem Schlüsselwort muss man eine Nummer angeben um den Knopf festzulegen. Die Nummer muß zwischen 1 und 120 liegen. RO unterstützt zwei Arten von Knöpfen: Einen Kommando Knopf und einen Funktionsknopf. Ein Kommandoknopf ist ein Knopf mit dem man ein Normales CLI Kommando ansprechen kann. Alles was man tun muß ist einen Kommando String angeben mit einem '%f' an der Stelle, an der der Dateiname eingefügt werden soll. RO unterstützt noch einige andere % Anweisungen die weiter unten beschrieben sind. Natürlich beachtet RO auch den Standard Pfad, man muß also bei einem Kommando keinen kompletten Pfad angeben wenn es sich im Standard AmigaDOS Suchpfad befindet. Der Funktionsknopf ist ein Knopf mit dem man interne Funktionen ansprechen kann. Mann muß natürlich auch noch einen String, der nicht länger als 10 Zeichen sein darf, angeben der als Gadget Text verwendet wird. Im Moment werden die folgenden internen Funktionen unterstützt:

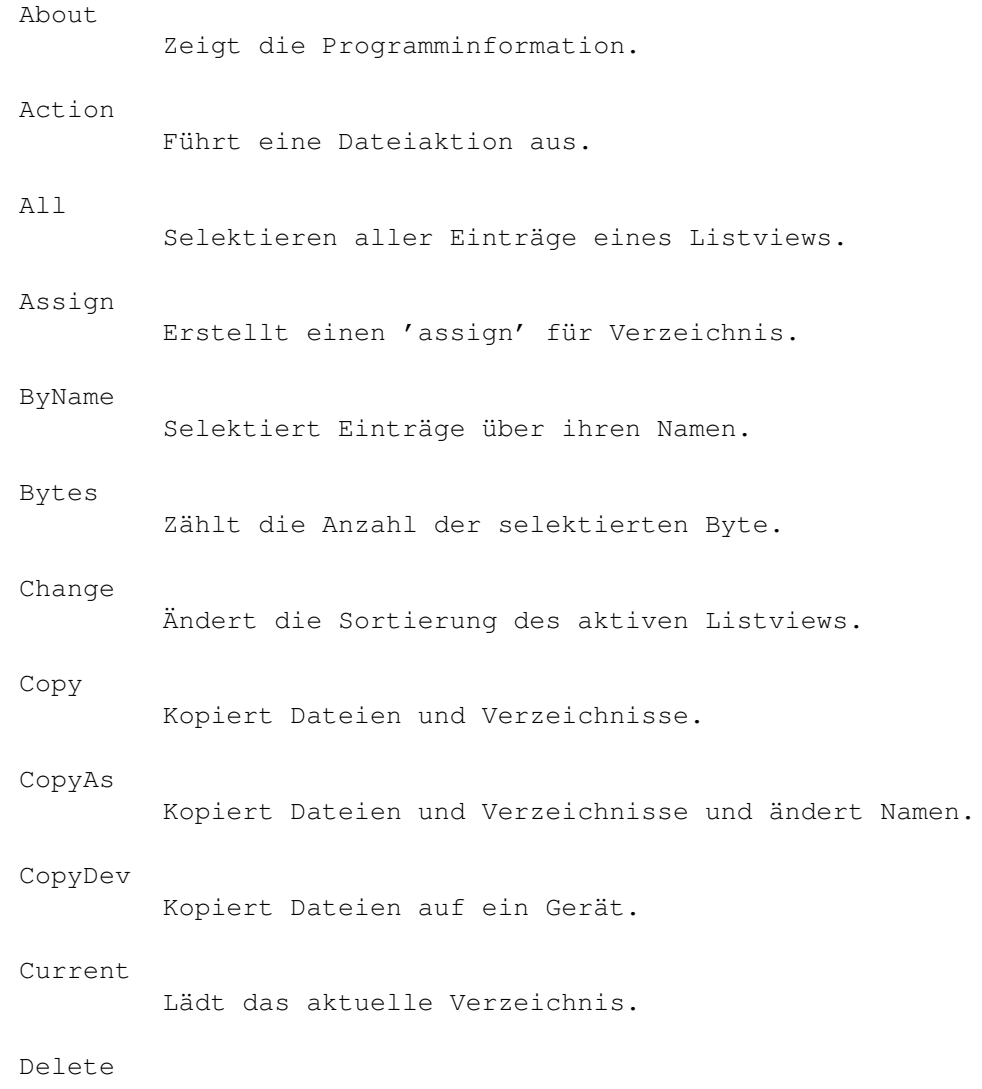

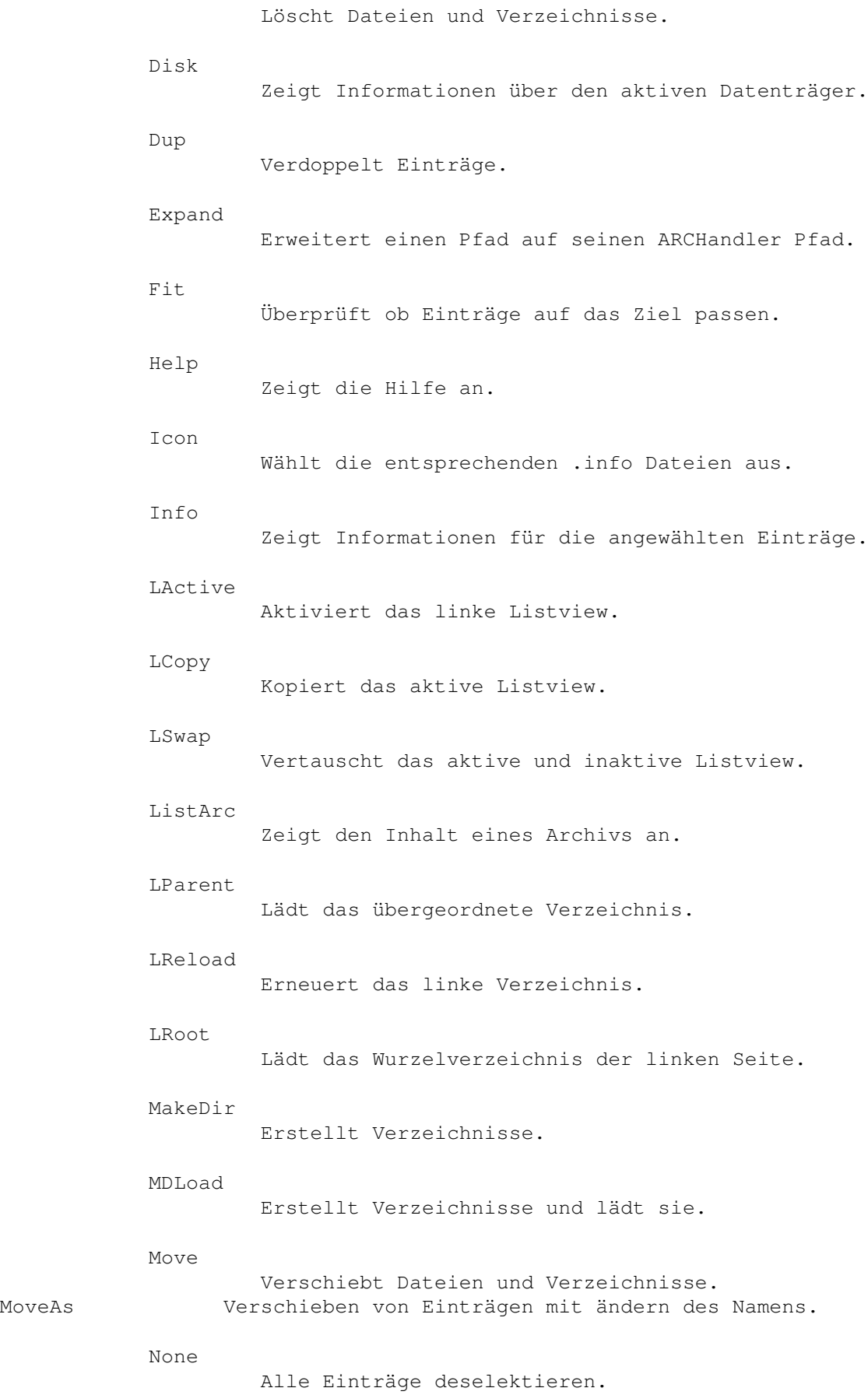

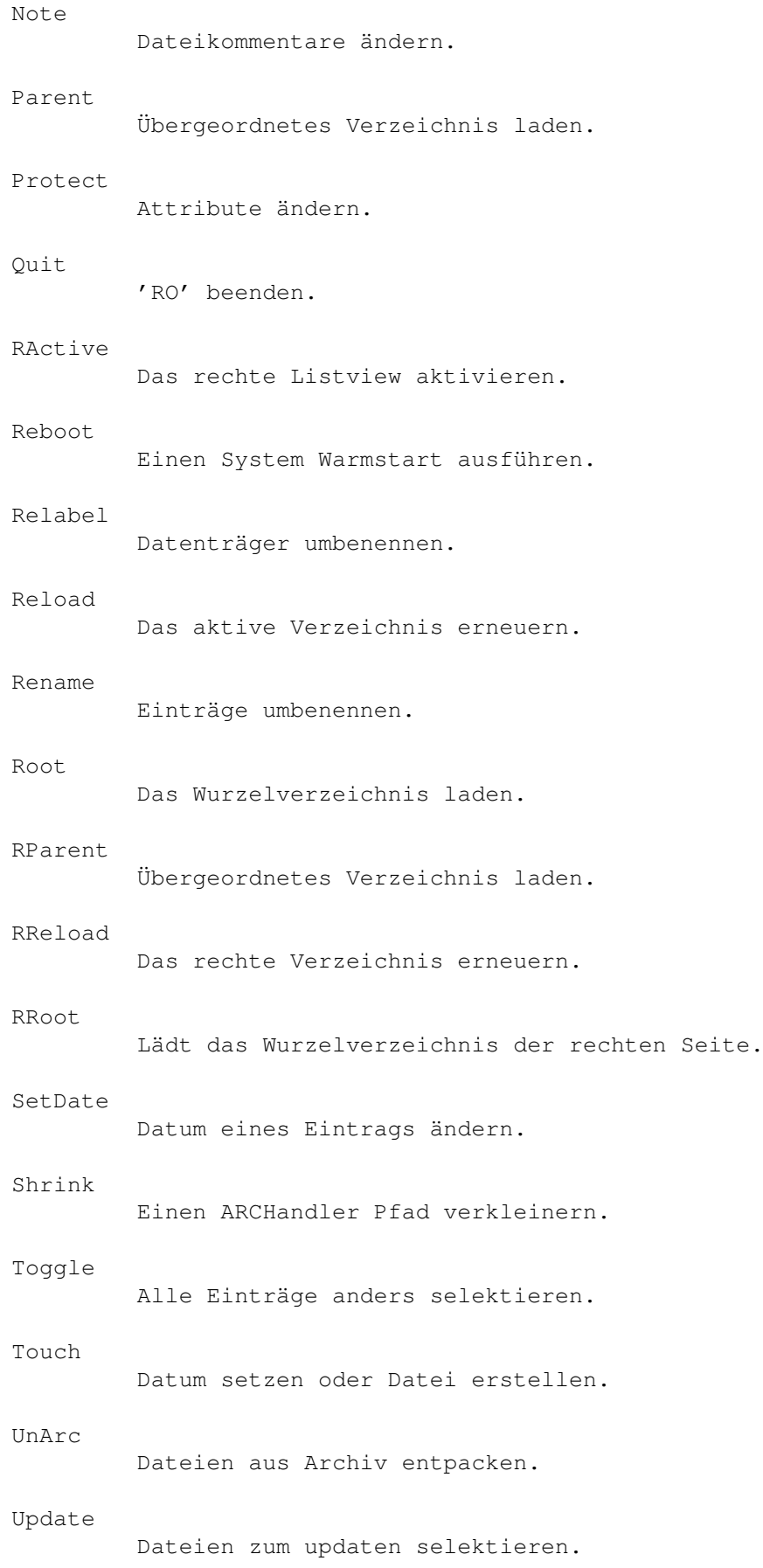

ARGUMENTE

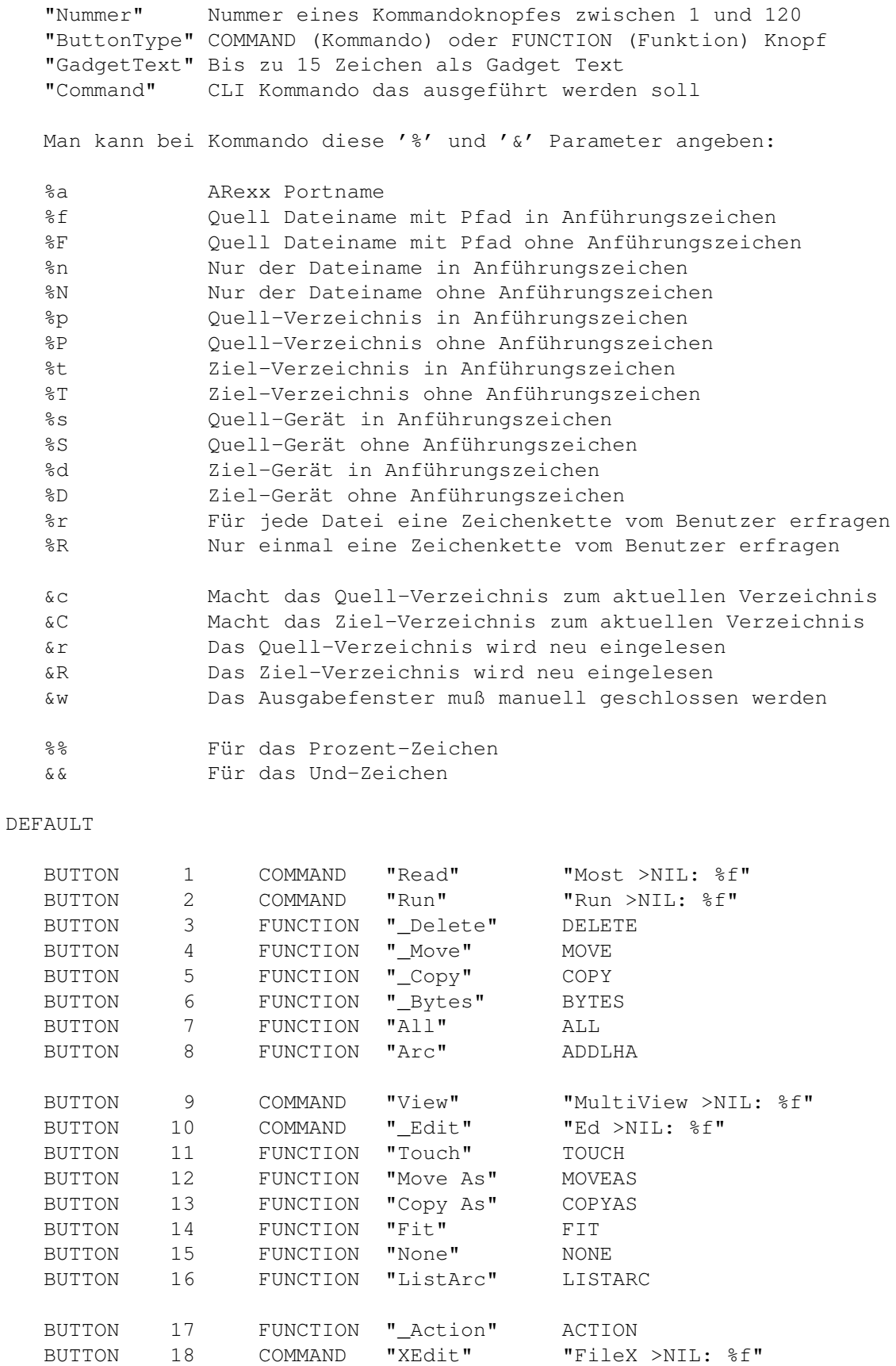

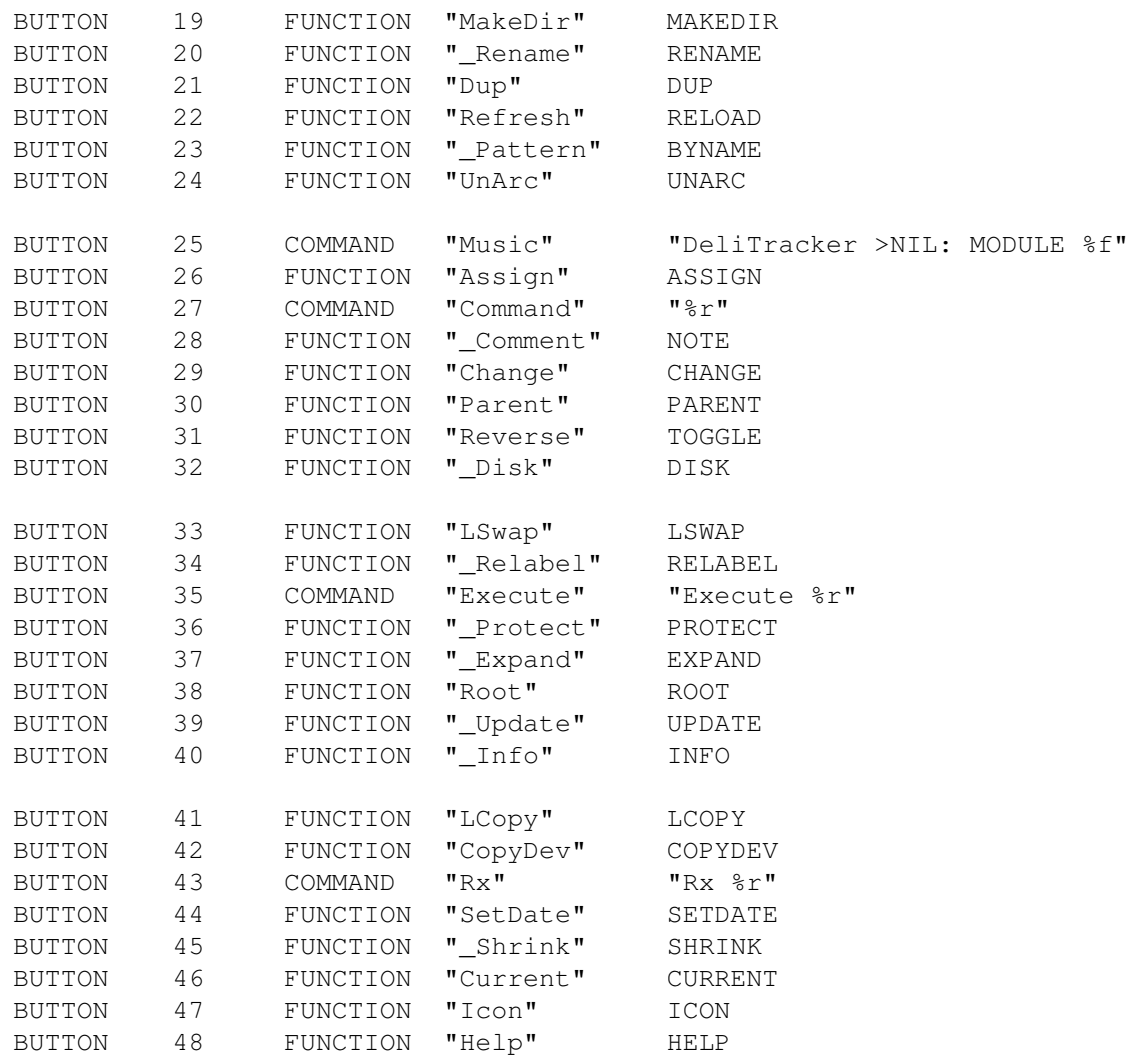

#### BEISPIEL

BUTTON 98 COMMAND "DirTree" "DirTree %f"

## <span id="page-40-0"></span>**1.26 about**

About

Diese Funktion öffnet die Meldung mit meiner Adresse und anderen Informationen wie man sich registrieren lassen kann.

## <span id="page-40-1"></span>**1.27 action**

#### Action

Diese Funktion führt ein Kommando für jede angewählte Datei aus, und zwar entsprechend ihrer Dateiart. Sie sollten für jede Dateiart ein Kommando

angeben um diese Funktion voll nutzen zu können, ansonsten wird MultiView für jede Dateiart gestartet. Sie sollten sich dazu aber noch den

> FILETYPE Abschnitt im Konfigurationskapitel durchlesen.

Diese Funktion läßt sich durch schliessen des 'Beschäftigt' Fensters beenden.

### <span id="page-41-0"></span>**1.28 all**

All

Diese Funktion wählt alle Einträge des aktiven Verzeichnisses an.

### <span id="page-41-1"></span>**1.29 assign**

Assign

Diese Funktion erstellt einen Assign für den Pfad der gerade in dem aktiven Listview geladen ist. Eine Abfrage wird geöffnet und es wird nach einem Namen für das logische Gerät gefragt. Sie sollten hier etwas wie 'foobar:' eingeben, wobei man den Doppelpunkt nicht mit eingeben muß.

## <span id="page-41-2"></span>**1.30 byname**

ByName

Diese Funktion wählt alle Einträge des aktiven Listviews an, die auf ein bestimmtes Muster passen. Es wird eine Abfrage geöffnet und nach einem Muster gefragt. Man kann hier alle Standard AmigaDOS Platzhalter verwenden, wie z.B. '#?' oder '\*'.

### <span id="page-41-3"></span>**1.31 bytes**

Bytes

Diese Funktion zählt die Byte der gerade angewählten Einträge und ihrer Unterverzeichnisse des aktiven Listviews. Danach wird eine Information in der Statuszeile ausgegeben welche wie folgt aussehen sollte: '64.728 Byte in 109 Dateien und 15 Verzeichnissen'.

Diese Funktion läßt sich durch schliessen des 'Beschäftigt' Fensters beenden.

## <span id="page-42-0"></span>**1.32 change**

#### Change

Mit dieser Funktion kann man die Sortierung des aktiven Listviews ändern. Dies funktioniert analog zu den SORTLEFT , SORTRIGHT

und FIRSTLEFT ,

FIRSTRIGHT Schlüsselwörtern der Konfigurations Datei. Eine Auswahlmeldung öffnet sich, in der Sie die einzelnen Kriterien einstellen können.

## <span id="page-42-1"></span>**1.33 copy**

#### Copy

Diese Funktion kopiert alle angewählten Dateien und/oder Verzeichnisse des Quell-Laufwerks ins Ziel-Laufwerk. Wenn Sie CopyAs benutzen öffnet sich eine Abfrage und Sie können den Namen ändern unter dem Sie es im Ziel-Laufwerk speichern möchten. Sie können die Operation beenden indem Sie den 'Abbrechen' Knopf drücken oder Sie überspringen eine Datei indem Sie 'Überspringen' benutzen.

Wenn man die entsprechenden Optionen in der Konfigurationsdatei einstellt oder man sie aus dem Menü auswählt, werden die Schutzbits, Kommentare oder Daten der kopierten Dateien übernommen. Schauen Sie aber am Besten in dem

#### VARIABLE

Abschnitt des Konfigurations Kapitels nach.

Diese Funktion läßt sich durch schliessen des 'Beschäftigt' Fensters beenden.

## <span id="page-42-2"></span>**1.34 copydev**

CopyDev

Diese Funktion kopiert alle angewählten Dateien des aktiven Listviews auf ein Gerät, daß angegeben werden kann. Eine Abfrage öffnet sich und man kann einen Gerätenamen eingeben. Dies ist nützlich, wenn man ein paar Text-Dateien hat, die man ausdrucken möchte. Alles was man tun muß ist die Dateien mit 'CopyDev' nach 'PRT:' kopieren.

## <span id="page-43-0"></span>**1.35 current**

Current

Diese Funktion lädt das aktuelle Verzeichnis von RO ins aktive Listview.

### <span id="page-43-1"></span>**1.36 delete**

Delete

Diese Funktion löscht alle angewählten Einträge des gerade aktivierten Listviews. Eine Sicherheitsabfrage wird geöffnet welche Sie fragt ob Sie sich ganz sicher sind, das hängt aber auch davon ab was Sie bei der

DELVERIFY

Option in der Konfigurationsdatei oder im Menü eingestellt haben.

Diese Funktion läßt sich durch schliessen des 'Beschäftigt' Fensters beenden.

## <span id="page-43-2"></span>**1.37 disk**

Disk

Diese Funktion öffnet eine Meldung welche alle Informationen über das gerade im aktiven Listview dargestellte Gerät an. Man kann hier Sachen erfahren wie die Anzahl der freien Byte oder die Blockgröße des Gerätes. Um die Meldung zu schliessen klicken Sie einfach über Okay oder benutzen Sie das Schließgadget.

## <span id="page-43-3"></span>**1.38 dup**

Dup

Diese Funktion dupliziert alle angewählten Einträge des aktiven Listviews. Man wird hier bei jedem Eintrag gefragt wie die Kopie heissen soll. Sie können diese Funktion abbrechen indem Sie den 'Abbrechen' Knopf verwenden oder Sie können eine Datei überspringen in dem Sie den 'Überspringen' Knopf verwenden.

## <span id="page-43-4"></span>**1.39 expand**

#### Expand

Wenn Sie ARCHandler verwenden, kann diese Funktion nützlich für Sie werden. Diese Funktion erweitert den Pfadnamen des gerade aktiven Listviews auf seinen ARCHandler-Namen. z.B. wird System:Devs/ zu Archives:System/Devs/

### <span id="page-44-0"></span>**1.40 fit**

Fit

Diese Funktion überprüft die Anzahl der Byte der angewählten Einträge und ermittelt ob sie auf dem Zielgerät genug Platz finden. RO berücksichtigt hier auch den Platz der benötigt wird um den Verzeichnisbaum zu organisieren. Danach wird eine Information in der Statuszeile angezeigt ob es klappt oder nicht.

Diese Funktion läßt sich durch schliessen des 'Beschäftigt' Fensters beenden.

### <span id="page-44-1"></span>**1.41 help**

Help

Diese Funktion öffnet die Hauptseite der 'Online' Hilfe. Man kann sie auch jederzeit aufrufen indem man die HELP Taste betätigt, allerdings wird hier eine dem Seite geöffnet die der Programmumgebung entsprechend sinnvoll ist, d.h. wenn man sich mit der Maus auf dem Verzeichnis Listview befinden wird eine entsprechende Hilfe hierzu ausgegeben. Die Anleitung muß sich im Amigaguide Suchpfad befinden, achten Sie also darauf, daß Sie die Umgebungsvariable 'ENV:AmigaGuide/Path' richtig gesetzt haben. Sie können die Anleitung aber auch im selben Verzeichnis wie das Hauptprogramm speichern, dann sollte es keine Probleme geben.

## <span id="page-44-2"></span>**1.42 icon**

Icon

Diese Funktion wählt die '.info' Dateien zu den gerade angewählten Einträgen im aktiven Listview an.

### <span id="page-44-3"></span>**1.43 info**

Info

Diese Funktion öffnet eine Meldung die einige Informationen über die angewählten Einträge des aktivierten Listviews anzeigt. Man kann hier Dinge wie die Dateiart oder den Dateikommentar erfahren. Um zur nächsten Datei zu gelangen klicken Sie einfach über 'Okay'. Abgebrochen werden kann die Aktion indem man den 'Abbrechen' Knopf benutzt.

### <span id="page-45-0"></span>**1.44 active**

Active

Diese Funktion läßt ein bestimmtes Listview aktiv werden. 'LACTIVE' das linke und 'RACTIVE' das rechte.

## <span id="page-45-1"></span>**1.45 lcopy**

LCopy

Diese Funktion kopiert das aktiven Listviewpfad auf das andere.

### <span id="page-45-2"></span>**1.46 lswap**

LSwap

Diese Funktion vertauscht den Inhalt der beiden Listviews.

## <span id="page-45-3"></span>**1.47 listarc**

ListArc

Diese Funktion zeigt den Inhalt der angewählten Archive an, indem es den passenden Archivierer und das Kommando zum Anzeigen von ASCII Dateien benutzt.

Diese Funktion läßt sich durch schliessen des 'Beschäftigt' Fensters beenden.

## <span id="page-45-4"></span>**1.48 parent**

Parent

Diese Funktion lädt das Mutterverzeichnis des Verzeichnisses das gerade im aktiven Listview dargestellt wird. Wenn man 'LPARENT' benutzt wird immer das Linke genommen, bei 'RPARENT' immer das Rechte. Wenn RO kein übergeordnetes Verzeichnis finden kann wird einfach nur das Verzeichnis neu eingelesen.

## <span id="page-46-0"></span>**1.49 reload**

Reload

```
Die Funktion 'RELOAD', 'LRELOAD' und 'RRELOAD' lesen das Aktive, linke
oder rechte Verzeichnis neu ein.
```
### <span id="page-46-1"></span>**1.50 root**

Root

Diese Funktion lädt das Wurzelverzeichnis des aktiven Listviews. Wenn man 'LROOT' oder 'RROOT' werwendet wirkt die Aktion auf das linke oder rechte Listview.

## <span id="page-46-2"></span>**1.51 makedir**

MakeDir

Wenn man diese Funktion verwendet wird eine Eingabeabfrage geöffnet, welche nach einem Namen für das zu erstellende Verzeichnis fragt. Wenn man die Funktion 'MAKEDIR' verwendet wird im aktiven Listview ein Verzeichnis erstellt. Wenn man jedoch 'MDLOAD' verwendet wird es auch noch eingelesen.

## <span id="page-46-3"></span>**1.52 move**

#### Move

Diese Funktion verschiebt alle angewählten Einträge des aktiven Verzeichnisses in das Ziel-Verzeichnis. Wenn man 'MOVEAS' verwendet wird eine Abfrage geöffnet, die nach einem neuen Namen für den gerade zu verschiebenden Eintrag fragt. Man kann die ganze Aktion abbrechen indem man den 'Abbrechen' Knopf verwendet oder eine Datei überspringen indem man 'Überspringen' benutzt. RO bemerkt natürlich wenn Sie Dateien auf ein und dem selben Gerät verschieben und bennent die Dateien dann nur um, was natürlich schneller geht.

Wenn man die entsprechenden Optionen in der Konfigurationsdatei einstellt oder man sie aus dem Menü auswählt, werden die Schutzbits, Kommentare oder Daten der kopierten Dateien übernommen. Schauen Sie aber am Besten in dem

#### VARIABLE

Abschnitt des Konfigurations Kapitels nach.

Diese Funktion läßt sich durch schliessen des 'Beschäftigt' Fensters beenden.

## <span id="page-47-0"></span>**1.53 none**

None

Diese Funktion deselektiert alle Einräge des aktiven Listviews.

### <span id="page-47-1"></span>**1.54 note**

Note

Diese Funktion ermöglicht Ihnen den Dateikommentar aller angewählten Einträge des aktiven Listviews zu ändern. Eine Abfrage öffnet sich die den alten Kommentar enthält den Sie dort ändern können. Die Operation kann über den 'Abbrechen' Knopf beendet werden oder Sie können eine Datei überspringen indem Sie den 'Überspringen' Knopf betätigen. Um fort zu fahren benutzt man 'Okay' oder drückt RETURN.

## <span id="page-47-2"></span>**1.55 protect**

Protect

Diese Funktion öffnet eine Abfrage in der man die Schutzbits der angewählten Einträge verändern kann. Für jedes Bit kann man zwischen 'Ignorieren', 'Setzen' und 'Löschen' wählen. Wobei 'Ignorieren' bedeutet, daß nichts geändert wird, 'Setzen' bedeutet daß das entsprechende Bit gesetzt wird und 'Löschen', daß es gelöscht wird. Man kann die Einstellungen für jede Datei vornehmen indem man immer 'Okay' betätigt oder man kann alle angewählten Einträge auf einen Schlag verändern indem man den 'Alle' Knopf benutzt. Abbrechen der Aktion und Überspringen einer Datei funktioniert wie gehabt.

Diese Funktion läßt sich durch schliessen des 'Beschäftigt' Fensters beenden.

### <span id="page-47-3"></span>**1.56 quit**

Quit

Beendet RO und entfernt es aus dem Speicher.

## <span id="page-47-4"></span>**1.57 reboot**

Reboot

Führt ohne jede Warnung einen Warmstart des Rechners durch. :)

## <span id="page-48-0"></span>**1.58 relabel**

Relabel

Mit dieser Funktion kann man den Namen des Gerätes ändern, welches gerade im aktiven Listview geladen ist. Eine Abfrage öffnet sich in der man den aktuellen Namen ändern kann. Um die Funktion abzubrechen benutzt man den 'Abbrechen' Knopf.

## <span id="page-48-1"></span>**1.59 rename**

Rename

Diese Funktion wird zum Umbennenen von Einträgen verwendet. Eine Abfrage öffnet sich für jeden Eintrag und man kann den aktuellen Namen ändern. Wenn Sie die Aktion abbrechen wollen benutzen Sie den 'Abbrechen' Knopf, wenn Sie aber nur einen Eintrag überspringen wollen dann verwenden Sie den 'Überspringen' Knopf. Zum fort fahren nehmen Sie entwender den 'Okay' Knopf oder drücken RETURN.

## <span id="page-48-2"></span>**1.60 setdate**

SetDate

Diese Funktion ermöglicht es Ihnen das Datum und die Zeit eines Eintrags zu ändern. Eine Abfrage öffnet sich in der Sie das alte Datum und die alte Zeit sehen und ändern können. Die Eingabe muß im AmigaDOS Format erfolgen. Wenn Sie die Aktion abbrechen wollen benutzen Sie den 'Abbrechen' Knopf, wenn Sie aber nur einen Eintrag überspringen wollen dann verwenden Sie den 'Überspringen' Knopf. Zum fort fahren nehmen Sie entwender den 'Okay' Knopf oder drücken RETURN.

## <span id="page-48-3"></span>**1.61 shrink**

Shrink

Wenn Sie ARCHandler verwenden, kann diese Funktion nützlich für Sie werden. Diese Funktion verkleinert den ARCHandler-Namen des gerade aktiven Listviews auf seinen normalen Namen. z.B. wird Archives:System/Devs/ zu System:Devs/

### <span id="page-48-4"></span>**1.62 toggle**

Toggle

Diese Funktion selektiert alle nicht angewählten Einträge und deselektiert alle angewählten.

## <span id="page-49-0"></span>**1.63 touch**

Touch

Wenn Sie einen oder mehrere Einträge angewählt haben, dann wird mit dieser Funktion ihr Datum und ihre Zeit aktualisiert. Wenn Sie keine Dateien angewählt aben öffnet sich eine Abfrage in der Sie einen Dateinamen eingeben können. Dies Datei wird dann im gerade aktivierten Listview erstellt. Beim aktualisieren der Daten können Sie diese Funktion durch schliessen des 'Beschäftigt' Fensters beenden. Ansonsten benutzen Sie den 'Abbrechen' Knopf.

### <span id="page-49-1"></span>**1.64 unarc**

UnArc

Diese Funktion entpackt die angewählten Archive in das Ziel-Verzeichnis in dem es den der Dateiart entsprechenden Archivierer benutzt.

Diese Funktion läßt sich durch schliessen des 'Beschäftigt' Fensters beenden.

## <span id="page-49-2"></span>**1.65 update**

Update

Diese Funktion wählt Einträge des aktiven Listviews aus, die sich schon im Ziel-Listview befinden. Das ist sehr nützlich wenn man ein Software Paket auf den neusten Stand bringen möchte. Wenn Sie Einträge auswählen möchten die sich noch nicht im Ziel-Listview befinden, benutzten Sie einfach zuerst den 'Update' Knopf und dann den 'Reverse' Knopf.

## <span id="page-49-3"></span>**1.66 Arexx Schnittstelle**

ARexx Schnittstelle

RO hat eine eingebaute ARexx Schnittstelle, die die folgenden Befehle unterstützt:

- QUIT

Beendet die Applikation.

- HIDE

Versteckt (verbirgt) die Applikation

- SHOW

Zeigt eine verborgene Applikation.

- INFO ITEM/A

Entsprechend dem angegebenen Parameter wird der Ergebnis String mit einer der folgenden Zeichenketten gefüllt:

- "title" Titel der Applikation
- "author" Autor der Applikation
- "copyright" Copyright Nachricht
- "description" Kurze Beschreibung
- "version" Versions String
- "base" Name der ARexx Schnittstelle
- "screen" Name des Public Screens

Beispiel: 'Info "title"'

- HELP FILE/A

Eine Liste aller ARexx Kommandos die für die Applikation zur Verfügung stehen werden in die angegebene Datei geschrieben.

Beispiel: 'Help "RAM:RexxCommands"'

- ACTIVE SIDE/A

Diese Funktion läßt ein bestimmtes Listview aktiv werden. 'Active Left' das linke und 'Active Right' das rechte. Mit 'Active Active' wird das aktive aktiviert, was durchaus nützlich ist da 'Active' immer das zuletzt aktive zurück gibt. Mit 'Active Inactive' aktivieren Sie das gerade nicht aktive Listview.

Beispiel: 'Active Inactive'

- CHOICEREQ STRING/A

'ChoiceReq String' öffnet einen Auswahlmeldungen die Sie mit 'Okay' oder 'Abbruch' beantworten können. Wenn Sie sich für 'Okay' entscheiden wird '1' zurückgegeben, sonst '0'.

Beispiel: 'ChoiceReq "Are you sure?"'

- COMMAND STRING/A, FILE/A

Diese Funktion startet ein Kommando. Hierzu wird für STRING/A eine Parse Zeichenkette benötigt in der Sie alle unterstützten % Parameter benutzen können. FILE/A ist der Name einer Datei, die dann bei %f bzw. %F eingefügt wird. Wenn bei der Kommandoausführung ein Fehler aufgetreten ist hat RC einen Wert der von Null verschieden ist.

Beispiel: 'Command "Delete %f" "S:User-Startup"'

- FILEACTION FILE/A

Hiermit ist es möglich die Datei Erkennung von RO zu aktivieren. Es passiert das selbe wie wenn Sie auf die bei FILE/A angegebene Datei doppelt klicken.

Beispiel: 'FileAction "S:Startup-Sequence"'

- FUNCTION NAME/A

Mit diesem Kommando können Sie jede interne Funktion die RO unterstützt aufrufen.

Beispiel: 'Function "COPYAS"'

- GETENTRY SIDE/A, TYPE/A

'GetEntry' liefert den ersten selektierten Eintrag der angegebenen Seite, wobei Sie hier zwischen 'Left', 'Right', 'Active' und 'Inactive' wählen können, und deselektiert ihn. Wenn Sie wollen, daß nur selektierte Dateien beachtet werden dann benutzen Sie für TYPE/A 'Files', für nur Verzeichnisse 'Dirs' und wenn Sie alle Einträge möchten 'Any'. Wenn keine selektierten Einträge mehr vorhanden sind, wird 'Result=RESULT' gesetzt.

Beispiel: 'GetEntry Active Files'

- LOAD SIDE/A,DIR/A

Lädt ein Verzeichnis auf der angegebenen Seite ein. SIDE/A kann wie gehabt 'Left', 'Right', 'Active' und 'Inactive' sein, und DIR/A ist der Name des Verzeichnisses.

Beispiel: 'Load Active "RAM:"'

- MESSAGE STRING/A

'Message "Das ist ein Test"' gibt die Meldung 'Das ist ein Test' in der Statuszeile aus. Um zu verhindern, daß diese bei der nächsten Erneuerung der Uhr überschrieben wird sollten Sie zuvor die 'Sleep' Funktion benutzen. Vergessen Sie aber nicht RO mit 'Wakeup' wieder aufzuwecken.

Beispiel: 'Message "Das ist ein Test"'

- NUMENTRIES SIDE/A, TYPE/A

Gibt die Anzahl der selektierten Einträge der angegebenen Seite zurück. SIDE/A kann 'Left', 'Right', 'Active' und 'Inactive' sein. Wenn Sie wollen, daß nur selektierte Dateien beachtet werden dann benutzen Sie für TYPE/A 'Files', für nur Verzeichnisse 'Dirs' und wenn Sie alle Einträge möchten 'Any'.

Beispiel: 'NumEntries Active Dirs'

- PATH SIDE/A

Gibt den Pfad der angegebenen Seite zurück. SIDE/A kann 'Left', 'Right', 'Active' und 'Inactive' sein. Ist noch kein Verzeichnis geladen wird 'Result=RESULT' gesetzt.

Beispiel: 'Path Right'

- REFRESH SIDE/A

Lädt die angegebene Seite neu ein. SIDE/A kann 'Left', 'Right', 'Active' und 'Inactive' sein. Wenn noch kein Verzeichnis geladen war wird auch hier 'Result=RESULT' gesetzt.

Beispiel: 'Refresh Inactive'

#### - SLEEP

RO wird eingeschläfert, es werden also keine Eingaben mehr angenommen und die Uhr läuft nicht mehr. Diese Funktion sollte zu beginn jedes ARexx Programms verwendet werden um zu verhindern, daß evtl. mit 'Message' ausgegebene Meldungen von der Uhr überschrieben werden.

- STRINGREQ STRING/A

Mit 'StringReq "PRT:"' öffnen Sie eine Eingabeaufforderung, in der Sie die Zeichenkette 'PRT:' ändern können. Wenn Sie 'Abbruch' betätigen wird 'Result=RESULT' gesetzt.

Beispiel: 'StringReq "T:\_\_TEMPFILE\_\_"'

- WAKEUP

Hiermit wird RO wieder aufgeweckt. Beachten Sie bitte, daß bei Verwendung von 'Sleep' auch 'Wakeup' verwendet werden muß sonst können Sie RO nicht mehr verwenden bis Sie 'Wakeup' aufrufen.

Falls Sie für ein ARexx Programm den Dateinamen der selektierten Datei benötigen verwenden Sie nicht %f sondern %F, da es sonst zu Problemen mit den Anführungszeichen kommen kann.

## <span id="page-53-0"></span>**1.67 Diskussion**

- F: Manchmal erkennt RO nicht das ein Eintrag angewählt ist. Warum?
- A: Nein, das Problem ist ein anderes, und zwar ist es manchmal recht schwierig zu erkennen ob ein Eintrag angewählt ist oder nicht. Der Cursor, der normalerweise für die Tastatursteuerung benutzt wird hat fast die selbe Farbe wie ein selektiertes File mit dem Cursor darüber. Man kann dieses Problem umgehen indem man das 'BG Listview Cursor' Bild auf eine andere Farbe stellt.
- F: Ich habe RO gestartet und nichts ist passiert. Wo liegt das Problem?
- A: Die Auflösung des Bildschirms ist vielleicht zu niedrig, besonders die Bildschirmbreite könnte zu gering sein, daß RO auf den Schirm passt. Versuchen Sie es einmal mit einem kleinern System Font oder mit den Overscan Prefs um ein paar Pixel zu gewinnen. Das Minimum das RO benötigt ist 640 x 200 und topaz 8 Zeichensatz.
- F: Ich habe einen neuen Knopf erstellt um ein CLI Kommando zu starten, aber irgendwie funktioniert das nicht. Warum geht das bei mir nicht?
- A: Stellen sie sicher, daß sie einen COMMAND Knopf erstellt haben und keinen FUNCTION Knopf.
- F: Ich möchte, daß die Register von RO so aussehen wie auf den Preview Bildern. Was muß ich tun?
- A: Sie müssen mit den MUI-Prefs die Einstellung für die 'Register' auf Eins stellen. Dies wird mit dem Regler auf der 'Listen' Seite gemacht.

## <span id="page-53-1"></span>**1.68 Registration**

#### Registration

Wenn Sie sich registrieren lassen bekommen Sie eine Diskette zugeschickt auf der sich die neuste Version und Ihr Keyfile befindet. Mit diesem sogenannten Keyfile wird die eingeschränkte Version in einen vollständig funktionierenden und mächtigen Dateimanager verwandelt! Mit dem Keyfile können Sie auch alle weiteren Versionen voll verwenden.

Der Preis für eine Registration beträgt mindestens

30.- DM (D-Mark), 20.- US\$ (US Dollar)

oder eine US\$ 25.- (fünfundzwanzig!) entsprechende Summe in einer anderen Währung. "Fünfundzwanzig" weil ich meine Bank besuchen muß und Ihre ausländische Währung verkaufen muß, was in Deutschland irgendwie ein bisschen teuer ist. Wenn Sie aber denken, daß Ihre Bank billiger ist können Sie sich natürlich auch 20.- US\$ besorgen und sie mir schicken.

Der schnellste und billigste Weg sich registrieren zu lassen ist Geld zusammen mit dem ausgefüllten Registrationsformular in einen Umschlag zu stecken und an folgende Adresse zu schicken:

Oliver Rummeyer Hochbergstraße 49/1 D-88213 Ravensburg Germany/Europe

Euro Cheques (in DM) sind natürlich auch willkommen, aber bitte schicken Sie auf keinen Fall ausländische Cheques, weil die Bank vom Empfänger und vom Absender eine Gebühr verlangt. Wenn Sie wirklich denken Sie müssen unbedingt einen solche Cheque benutzen, dann schlagen Sie bitte \$10 für die Gebühren auf.

Sie können das Geld auch direkt auf mein Girokonto überweisen, aber vorsicht: internationale Überweisungen über Banken sind sehr teuer.

Kreissparkasse Ravensburg, BLZ 650 501 10, Konto 48-276999

Auf jeden Fall sollten Sie sicher stellen mir Ihren Namen, Adresse, Telefonnummer und e-mail Adresse zu geben. Sie können diese Informationen auch über e-mail an mich schicken wenn Sie möchten. Wenn es Ihnen nichts ausmacht werden diese Daten in elektronischer Form gespeichert. Sie können das Beispiel-Formular benutzen, daß in dieser Dokumentation auftaucht. (

> Registrationsformular  $\lambda$

Vielen Dank daß Sie das Sharewareprinzip unterstützen!

## <span id="page-54-0"></span>**1.69 Registrationsformular**

Oliver Rummeyer Hochbergstraße 49/1 D-88213 Ravensburg

Germany/Europe

------------------------

------------------------

Lieber Oliver,

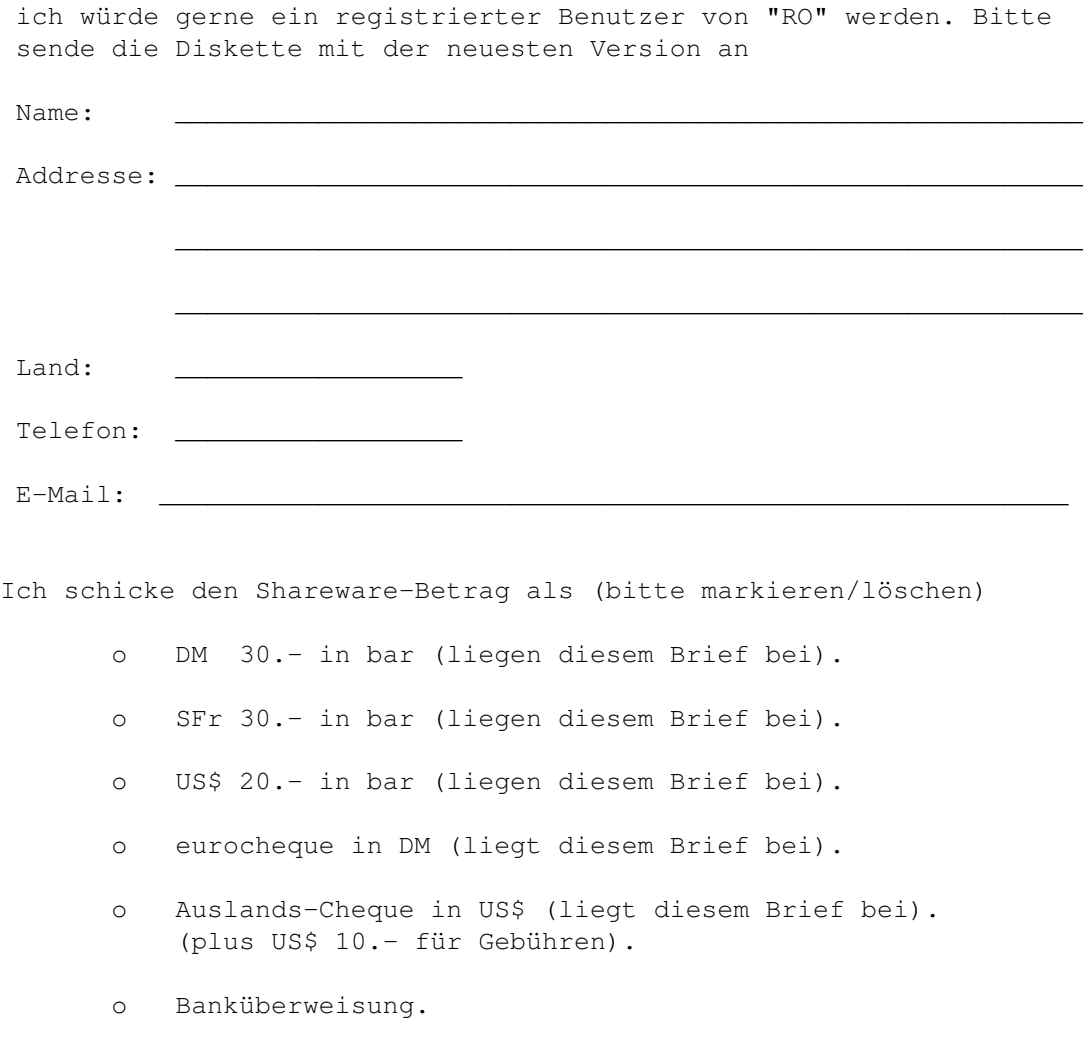

Ich habe die Lizenzbestimmungen gelesen und bin einverstanden.

\_\_\_\_\_\_\_\_\_\_\_\_\_\_\_\_\_\_\_\_\_ \_\_\_\_\_\_\_\_\_\_\_\_\_\_\_\_\_\_\_\_\_\_\_\_\_\_\_\_\_\_\_\_\_\_\_\_\_\_\_\_\_\_\_

(Datum) (Unterschrift)

## <span id="page-55-0"></span>**1.70 Updates**

Updates

Sobald es eine neue Version von RO gibt, werde ich eine entsprechende Meldung in die passenden Gruppen der elektronischen Netze schicken. Das Archive wird dann bald auf vielen Mailboxen und auf allen 'aminet' FTP Servern zu bekommen sein.

Die RO Support Mailbox 'Uplink BBS' Sysop Alexander Abt bietet immer die neuste Version zum Fido-File-Request unter folgenden Node-Nummern an:

Node 1: +49-0751-96217 2:246/2320 USR 28.8 DS Node 2: +49-0751-97522 2:246/2321 USR 16.8 DS Node 3: +49-0751-97251 2:246/2322 USR 14.4 DS Node 4: +49-0751-97261 2:246/2323 USR 14.4 Node 5: +49-0751-97376 2:246/2324 Zyx E+

Benutzen Sie den magischen Namen 'RO'. Alternativ können Sie sich auch mit einen Benutzernamen 'RO' und dem Passwort 'RO' einloggen.

Wie ich oben schon bemerkt habe, benötigen registrierte Benutzer nie wieder ein neues Keyfile oder eine spezielle auf Sie personalisierte Version. Sie können alle neuen Features sofort benutzen.

## <span id="page-56-0"></span>**1.71 Support**

Support

```
Wenn Sie Vorschläge, Fragen, Kritik oder Fehlerbeschreibungen haben oder
 mein Program einfach nur mögen, dann schreiben Sie am besten an:
 SMail: Oliver Rummeyer
        Hochbergstraße 49/1
       D-88213 Ravensburg
       Germany/Europe
 EMail: Internet oliver@rumor.rv.sub.org
                 oliver.rummeyer@student.uni-ulm.de
       Fidonet 2:246/2320.1@fidonet
-----BEGIN PGP PUBLIC KEY BLOCK-----
Version: 2.6ui (Amiga)
mQBNAi9OUNkAAAECAMMunTdwFA+DX4SksnWNl0QqP4uAkrStXnHoVTb1Yaz59TMC
Nw/21MP0QOlG+4qIpIhZ6ayQFrkAeSWtkRG+r4EABRG0KU9saXZlciBSdW1tZXll
```

```
ciA8b2xpdmVyQHJ1bW9yLnJ2LnN1Yi5vcmc+
```

```
=iYz8
```
-----END PGP PUBLIC KEY BLOCK-----

## <span id="page-56-1"></span>**1.72 Geschichte**

Geschichte

- Version 0.80 (26.8.94)

Erste Veröffentlichung.

```
- Version 0.81 (7.9.94)
```
- o Einige kleine Fehler behoben.
- o Einen Konfigurations-Schalter hinzugefügt um die Pfad Erweiterung an oder aus zu schalten.
- Version 0.82 (11.10.94)

```
o Einige Fehler behoben.
 o Es wird jetzt der Standard CLI Suchpfad auch beim WB Start benutzt.
 o Einige Dateitypen hinzugefügt.
 o Eine Kommandooption
                ICONIFY
                hinzugefügt.
 o Eine Konfigurationsvariable
                FLUSHMEMORY
                hinzugefügt.
 o Die Konfigurationsvariable 'HELPFILE' wurde entfernt.
 o Komplett lokalisiert (Deutsche Catalog Datei mitgeliefert).
 o Viele andere kleine Änderungen.
- Version 0.83 (5.12.94)
 o Einige kleine Fehler behoben.
 o Einige Dateitypen hinzugefügt.
 o Neue interne Funktionen:
                UPDATE
                &
                CURRENT
                  o Es wird jetzt eine deutsche Anleitung mitgeliefert.
 o Die Catalog Dateien haben sich leicht geändert.
 o Es wird eine italienische Catalog Datei mitgeliefert.
 o Der Programmcode wurde stark überarbeitet.
 o Ein paar andere Kleinigkeiten wurden verbessert.
- Version 0.90 (9.1.95)
 o benötigt mindestens MUI 2.3
 o Alle bekannten Fehler behoben.
 o Einige Dateitypen hinzugefügt.
 o Zwei Konfigurationsvariablen
                FORMATLEFT
                &
                FORMATRIGHT
                hinzugefügt.
 o Ein Konfigurationswort
                HOTKEY
                hinzugefügt.
 o Neue Konfigurationsvariable
                COPYVERIFY
               .
 o Neue Konfigurationsvariable
                SYMMETRICAL
               .
 o Das Aktivieren von Listviews ohne Einträge funktioniert jetzt.
 o Die Kommandostrings der Konfigurationsdatei haben sich stark
   geändert, es gibt jetzt einige neue '%' Parameter.
 o Die Archive Kommando Konfiguration hat sich geändert.
 o Die Funktionen 'COMMAND','EXECUTE' und 'REXX' wurden entfernt.
 o Es gibt jetzt eine mächtige
                ARexx Schnittstelle
               .
 o Die Catalog Dateien haben sich geändert.
 o Einige andere Kleinigkeiten wurden verbessert.
```
- Version 0.91 (23.1.95) o Einige kleine Fehler behoben. o Neue '&' Parameter hinzugefügt. o Die voreingestellten Archivierungs Kommandos haben sich geändert. o Die 'Überschreiben' & 'Schutzbit' Abfrage hat sich geändert. o Es werden ein paar ARexx Beispiele mitgeliefert. o Die Catalog Dateien haben sich geändert. o Das Installations-Skript wurde verbessert. o Im Datei Informations Fenster wird jetzt falls möglich die Version der Datei angezeigt. - Version 1.00 (20.3.95) o Einige Fehler behoben. o Einige Fehler in den Catalog Dateien behoben. o Der Programmcode wurde überarbeitet. o Es gibt jetzt vom Benutzer frei einstellbare Dateiarten. o Die Dateiarten Konfiguration hat sich stark geändert. o Die Archive Kommando Konfiguration hat sich geändert. o Die Konfigurationsvariable 'ARCHANDLER' wurde entfernt. o Es gibt ein paar neue und verbesserte ARexx Beispiele. - Version 1.01 (22.3.95) o Einige böse Fehler behoben. - Version 1.02 (3.4.95) o Einige Fehler behoben. o Die Catalog Dateien haben sich leicht geändert. o Deutsche Anleitung leicht verbessert. o Neuer Menüpunkt letzte Meldung anzeigen . o Neuer Menüpunkt alles aktualisieren . - Version 1.03 (4.6.95) o Einige Fehler behoben. o Installations Skript verbessert. o Die Behandlung von unbekannten Dateiarten verbessert. o Neue Konfigurationsvariable CHECKDUPES . o Neuer Parameter '%a' um den ARexx Portnamen zu ermitteln. - Version 1.04 (9.7.95) o Einige kleine Fehler behoben. o Die Catalog Dateien haben sich leicht geändert. o Es wird jetzt eine französische Anleitung mitgeliefert. o Es wird eine französische Catalog Datei mitgeliefert. o Ein paar andere Kleinigkeiten wurden verbessert. o Listenart kann mit der mittleren Maustaste geändert werden. o Man kann die Kommando Bänke mit der mittleren Maustaste umschalten.

```
o Neuer Menüpunkt
              Neuen starten
             .
```
## <span id="page-59-0"></span>**1.73 Zukünftige Erweiterungen**

Zukünftige Erweiterungen

o Konfigurations Editor

## <span id="page-59-1"></span>**1.74 Danksagungen**

Danksagungen

Der Autor möchte sich bei seinen Beta-Testern bedanken...

- Alexander Abt
	- ...für seine 'Recog' Dateiarten Erkennung.
- Frank Schlichting
	- ...daß er mein erster Beta-Tester war, für seine tollen Vorschläge und für die Überarbeitung der englischen Anleitung.
- Juergen Schubert
	- ...für seine absolut geistreichen Vorschläge und für das Installer-Skript.
- ...und...
- Rafael D'Halleweyn

...für seinen "ARCHandler".

- Manuel Giorgini und Marco Musso

...für die italienische Catalog-Datei.

- Jean-Francois Fabre

...für die französische Anleitung und Catalog-Datei.

- Martin "XEN" Hutteloher
	- ...für sein MagicWB Paket und seine Erlaubnis ein paar Piktogramme zu benutzen.
- Stefan Stuntz

...für sein "Magic User Interface".

...und natürlich bei den registrierten Benutzern.

### <span id="page-60-0"></span>**1.75 Disclaimer**

Disclaimer

THERE IS NO WARRANTY FOR THE PROGRAM, TO THE EXTENT PERMITTED BY APPLICABLE LAW. EXCEPT WHEN OTHERWISE STATED IN WRITING THE COPYRIGHT HOLDER AND/OR OTHER PARTIES PROVIDE THE PROGRAM "AS IS" WITHOUT WARRANTY OF ANY KIND, EITHER EXPRESSED OR IMPLIED, INCLUDING, BUT NOT LIMITED TO, THE IMPLIED WARRANTIES OF MERCHANTABILITY AND FITNESS FOR A PARTICULAR PURPOSE. THE ENTIRE RISK AS TO THE QUALITY AND PERFORMANCE OF THE PROGRAM IS WITH YOU. SHOULD THE PROGRAM PROVE DEFECTIVE, YOU ASSUME THE COST OF ALL NECESSARY SERVICING, REPAIR OR CORRECTION.

IN NO EVENT UNLESS REQUIRED BY APPLICABLE LAW OR AGREED TO IN WRITING WILL ANY COPYRIGHT HOLDER, OR ANY OTHER PARTY WHO MAY REDISTRIBUTE THE PROGRAM AS PERMITTED ABOVE, BE LIABLE TO YOU FOR DAMAGES, INCLUDING ANY GENERAL, SPECIAL, INCIDENTAL OR CONSEQUENTIAL DAMAGES ARISING OUT OF THE USE OR INABILITY TO USE THE PROGRAM (INCLUDING BUT NOT LIMITED TO LOSS OF DATA OR DATA BEING RENDERED INACCURATE OR LOSSES SUSTAINED BY YOU OR THIRD PARTIES OR A FAILURE OF THE PROGRAM TO OPERATE WITH ANY OTHER PROGRAMS), EVEN IF SUCH HOLDER OR OTHER PARTY HAS BEEN ADVISED OF THE POSSIBILITY OF SUCH DAMAGES.

## <span id="page-60-1"></span>**1.76 License**

License

- You may use RO for a period of up to 14 days of evaluation. After that you have to register.
- You may copy and distribute verbatim copies of the program's executable code and documentation as you receive it, in any medium, provided that you conspicuously and appropriately publish only the original, unmodified program, with all copyright notices and disclaimers of warranty intact and including all the accompanying documentation, example files and anything else that came with the original.
- Except when otherwise stated in this documentation, you may not copy and/or distribute this program without the accompanying documentation and other additional files that came with the original. You may not copy and/or distribute modified versions of this program.
- You may not copy, modify, sublicense, distribute or transfer the program except as expressly provided under this license. Any attempt otherwise to copy, modify, sublicense, distribute or transfer the program is void, and will automatically terminate your rights to use the program under this license. However, parties who have received copies, or rights to use copies, from you under this license will not have their licenses

terminated so long as such parties remain in full compliance.

- By copying, distributing and/or using the program you indicate your acceptance of this license to do so, and all its terms and conditions.
- Each time you redistribute the program, the recipient automatically receives a license from the original licensor to copy, distribute and/or use the program subject to these terms and conditions. You may not impose any further restrictions on the recipients' exercise of the rights granted herein.
- You may not disassemble, decompile, re-source or otherwise reverse engineer the program.
- You agree to cease distributing the program and data involved if requested to do so by the author.

## <span id="page-61-0"></span>**1.77 Installer**

Installer

RO wird zusammen mit dem 'Installer' von Commodore geliefert:

Der Installer und das Installer Project-Icon sind (c) Copyright 1991-93 Commodore-Amiga, Inc. Alle Rechte vorbehalten. Vervielfältigt und verbreitet unter Lizenz von Commodore.

DIE INSTALLER-SOFTWARE WIRD ZUR VERFÜGUNG GESTELLT, WIE SIE IST UND KANN SICH JEDERZEIT ÄNDERN. ES WERDEN KEINERLEI GARANTIEN GEGEBEN. JEGLICHE BENUTZUNG FINDET AUF IHR EIGENES RISIKO STATT. ES WIRD KEINERLEI HAFTUNG ODER GEWÄHRLEISTUNG ÜBERNOMMEN.

## <span id="page-61-1"></span>**1.78 Magic User Interface**

This application uses

MUI - MagicUserInterface

(c) Copyright 1993/94 by Stefan Stuntz

MUI is a system to generate and maintain graphical user interfaces. With the aid of a preferences program, the user of an application has the ability to customize the outfit according to his personal taste.

MUI is distributed as shareware. To obtain a complete package containing lots of examples and more information about registration please look for a file called "muiXXusr.lha" (XX means the latest version number) on your local bulletin boards or on public domain disks.

If you want to register directly, feel free to send

DM 30.- or US\$ 20.-

to

Stefan Stuntz Eduard-Spranger-Straße 7 80935 München GERMANY

## <span id="page-62-0"></span>**1.79 index**

A About Action All APPWINDOW ARCHIVETYPE ARexx Schnittstelle Assign B BINARY BUFFER BUTTON ByName Bytes  $\,$  C  $\,$ Change CHECKFIT Copy CopyAs COPYDATE

CopyDev

COPYFLAGS

COPYNOTE

COPYVERIFY

CURRENT

Current

CUSTOMTYPE D

Danksagungen

DEFAULT

Delete

DELFORCE

DELVERIFY

Disk

Diskussion

DRIVE

Dup E

Expand  $\mathbf F$ 

FILETYPE FIRSTLEFT

FIRSTRIGHT

Fit

FLUSHMEMORY

FORMATLEFT

FORMATRIGHT G

Garantie

Geschichte H Hauptfenster Help HOTDIR HOTKEY I Icon ICONIFY Info Informations Textfeld Installation von RO Installer K Kommandoknöpfe Konfiguration Kurze Beschreibung L LActive Laufwerksknöpfe LCopy ListArc Listview LParent LReload LRoot LSwap M

Magic User Interface

MakeDir

MDLoad

MENU

Menüs

Move MoveAs

N

None Note Nutzungsbedingungen O OVERWRITE P Parent Pfad Gadget Protect Q Quit R RActive Reboot Register Registrationsformular Relabel Reload Rename Root RParent

RReload RRoot S SetDate Shrink SORTLEFT SORTRIGHT Status Zeile Support SYMMETRICAL Systemanforderungen T Toggle Touch U UnArc Unregistrierte Version UPDATE Update Updates V VARIABLE W Wie registriert man RO Z Zukunft